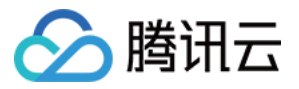

# 腾讯特效 SDK License 指引

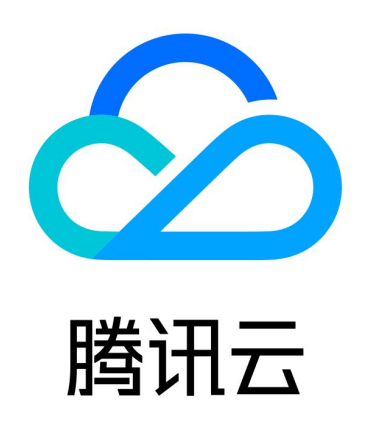

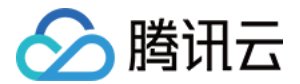

【版权声明】

©2013-2024 腾讯云版权所有

本文档(含所有文字、数据、图片等内容)完整的著作权归腾讯云计算(北京)有限责任公司单独所有,未经腾讯云 事先明确书面许可,任何主体不得以任何形式复制、修改、使用、抄袭、传播本文档全部或部分内容。前述行为构成 对腾讯云著作权的侵犯,腾讯云将依法采取措施追究法律责任。

【商标声明】

# 分腾讯云

及其它腾讯云服务相关的商标均为腾讯云计算(北京)有限责任公司及其关联公司所有。本文档涉及的第三方主体的 商标,依法由权利人所有。未经腾讯云及有关权利人书面许可,任何主体不得以任何方式对前述商标进行使用、复 制、修改、传播、抄录等行为,否则将构成对腾讯云及有关权利人商标权的侵犯,腾讯云将依法采取措施追究法律责 任。

【服务声明】

本文档意在向您介绍腾讯云全部或部分产品、服务的当时的相关概况,部分产品、服务的内容可能不时有所调整。 您所购买的腾讯云产品、服务的种类、服务标准等应由您与腾讯云之间的商业合同约定,除非双方另有约**定,否则**, 腾讯云对本文档内容不做任何明示或默示的承诺或保证。

【联系我们】

我们致力于为您提供个性化的售前购买咨询服务,及相应的技术售后服务,任何问题请联系 4009100100或 95716。

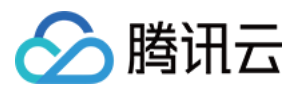

# 文档目录

#### [License 指引](#page-3-0)

[移动端 License 新增与续期](#page-3-1) [PC 端 License 新增与续期](#page-16-0) [Web 端 License 新增与续期](#page-27-0) [常见问题](#page-36-0)

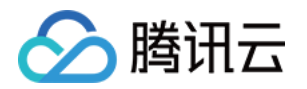

# <span id="page-3-1"></span><span id="page-3-0"></span>License 指引 移动端 License 新增与续期

最近更新时间:2024-01-03 17:52:21

腾讯特效 SDK 提供美颜特效相关能力,购买腾讯特效套餐获得套餐使用权限,解锁对应腾讯特效功能。计费购买详 情请参见 [价格总览。](https://cloud.tencent.com/document/product/616/36807)

购买后可在 [腾讯云视立方控制台](https://console.cloud.tencent.com/vcube) 对腾讯特效 License 进行新增和续期等操作。腾讯特效 License 可以支持移动端 或 PC 端绑定,一经绑定不可修改。本文将对腾讯特效**移动端** License 正式版的新增和续期等操作进行说明指引。 腾讯特效 SDK 提供测试版 License,您可通过**免费申请**腾讯特效 SDK 测试版 License 使用授权来体验**美颜特效** 功能,详情请参见 [免费测试移动端 License。](https://cloud.tencent.com/document/product/616/80189#.E7.A7.BB.E5.8A.A8.E7.AB.AF.E6.B5.8B.E8.AF.95-license)

# 购买正式版 License

您可根据具体需求场景,在 [音视频终端 SDK 购买页](https://buy.cloud.tencent.com/vcube?tab=sdk&type=effect&pkg=a101) 选择并购买 SDK 套餐,支持按年付费购买(个别套餐包支持 按月付费 ),获得相应的正式版 License 使用授权。各版本 SDK 的计费详情和功能差异请参见 [计费概述](https://cloud.tencent.com/document/product/616/36807) 。

# 绑定正式版 License

您可以选择**新建正式应用并选择腾讯特效 License 或在已创建的应用中解锁腾讯特效功能并绑定 License** 两种方 式进行正式版 License 绑定。

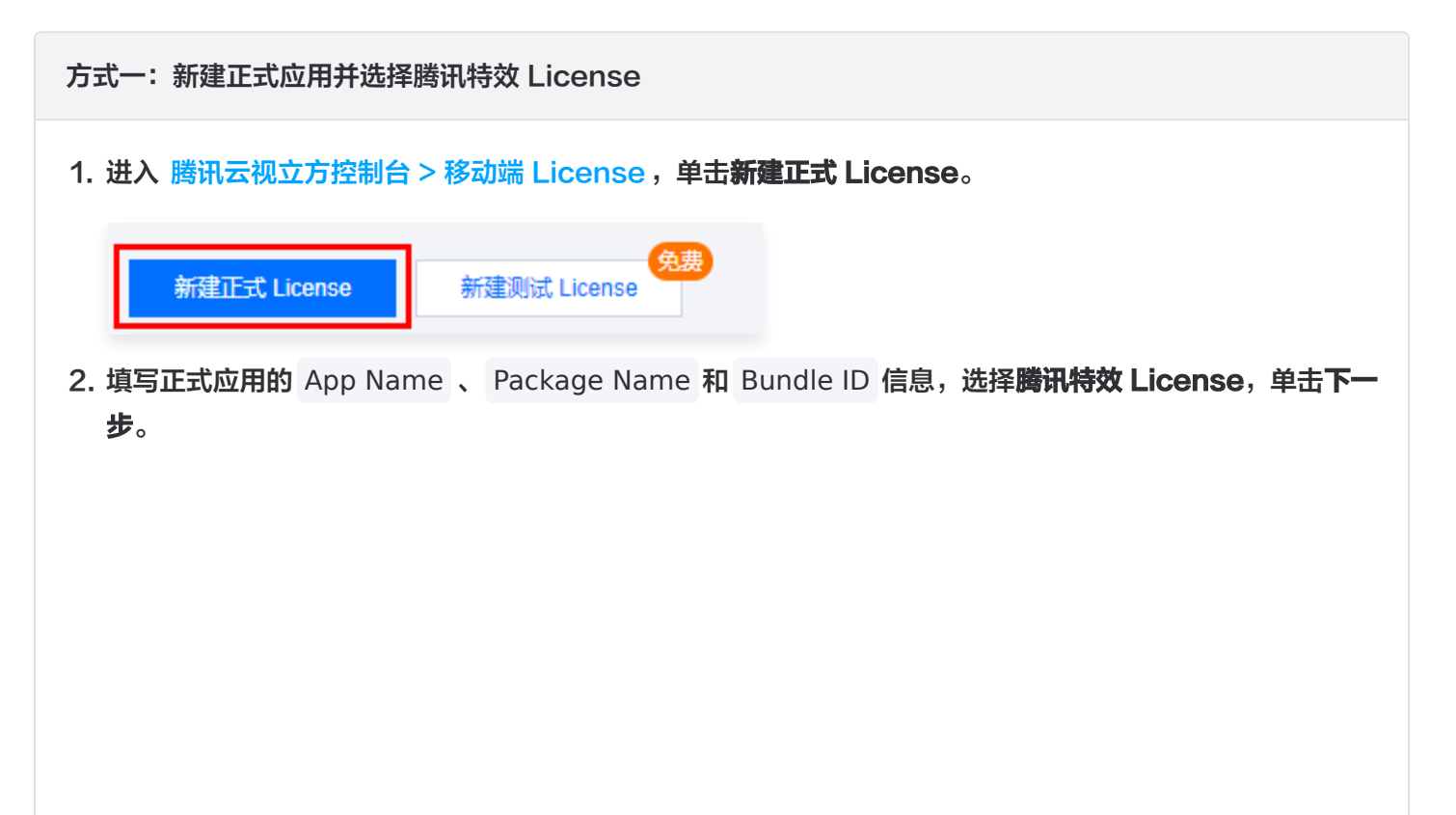

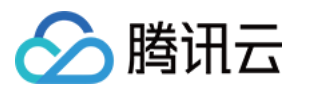

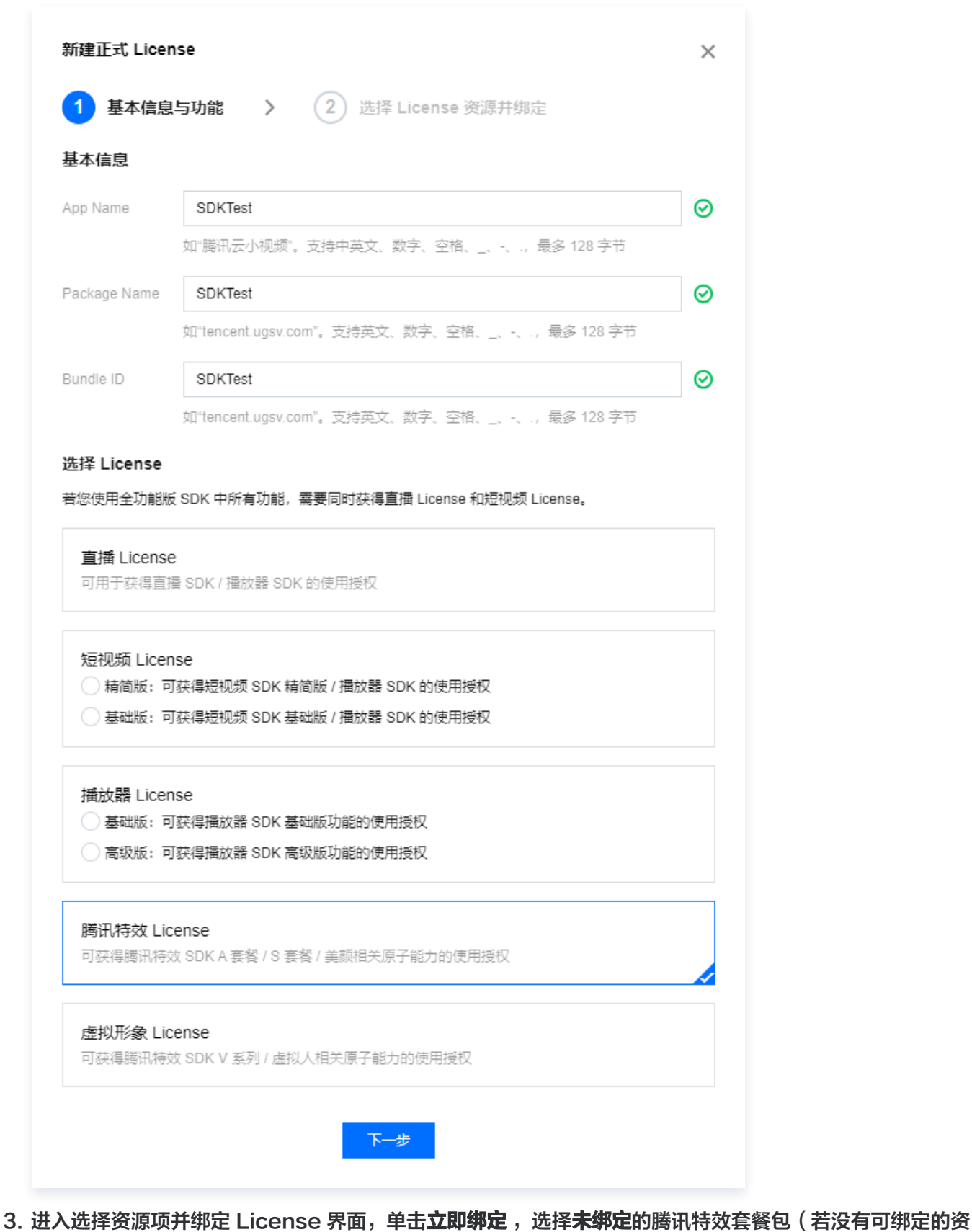

源包,可前往 [音视频终端SDK购买页](https://buy.cloud.tencent.com/vcube?tab=sdk&type=effect&pkg=a101) 购买),并单击确定即可创建应用并生成正式版 License。

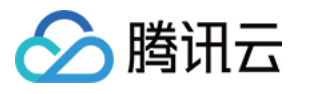

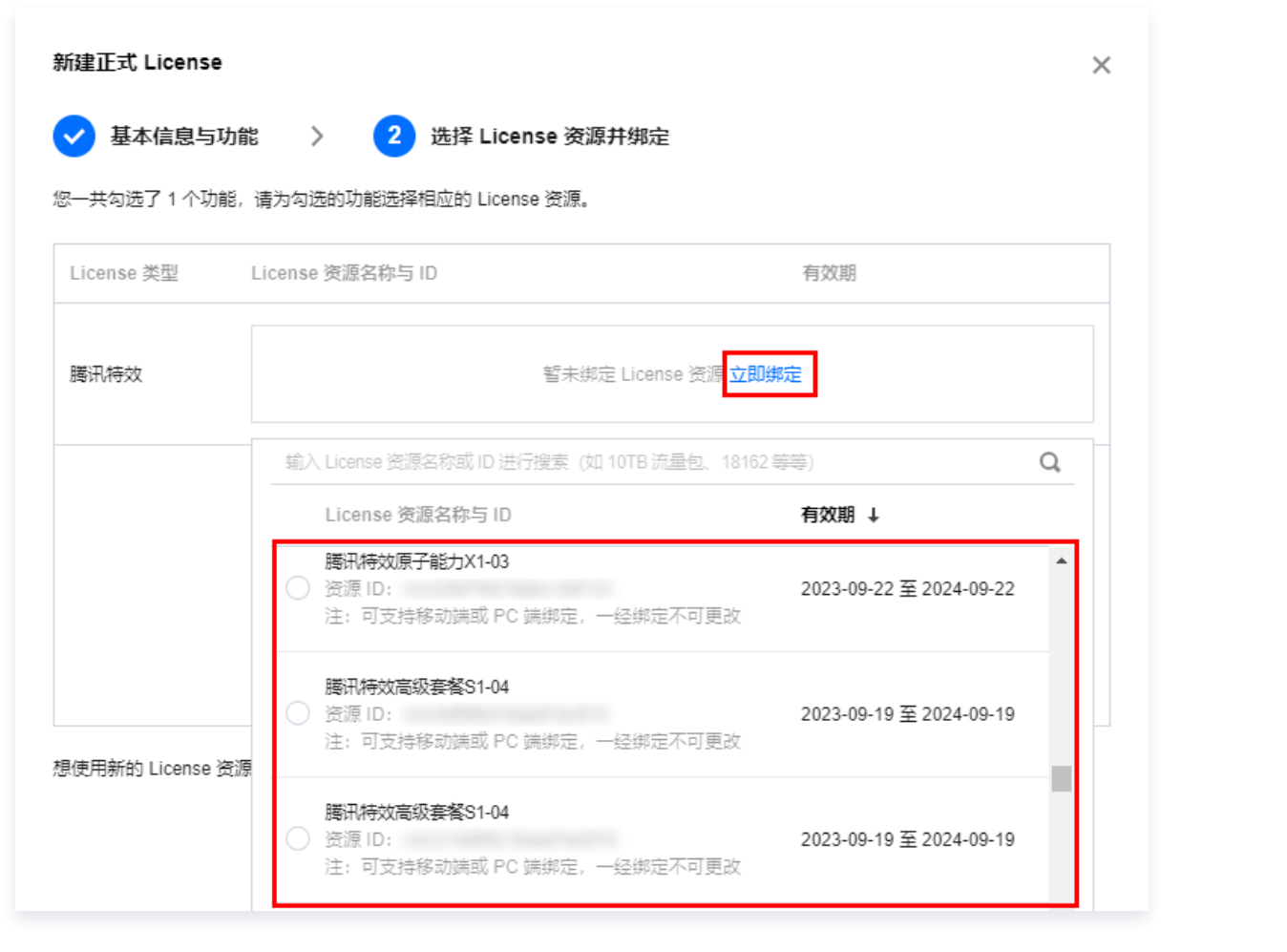

#### 说明

单击确定前需要再次确认 Bundle ID 和 Package Name 与业务使用包名信息一致, 如与提交到 商店的不一致,请在提交前进行修改,正式版 License 一旦提交成功将无法再修改 License 信 息。

4. 正式版 License 成功创建后,页面会显示生成的正式版 License 信息。在 SDK 初始化配置时需要传入 License URL 和 License Key 两个参数,请妥善保存下图中信息。

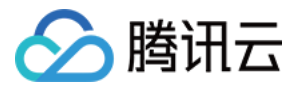

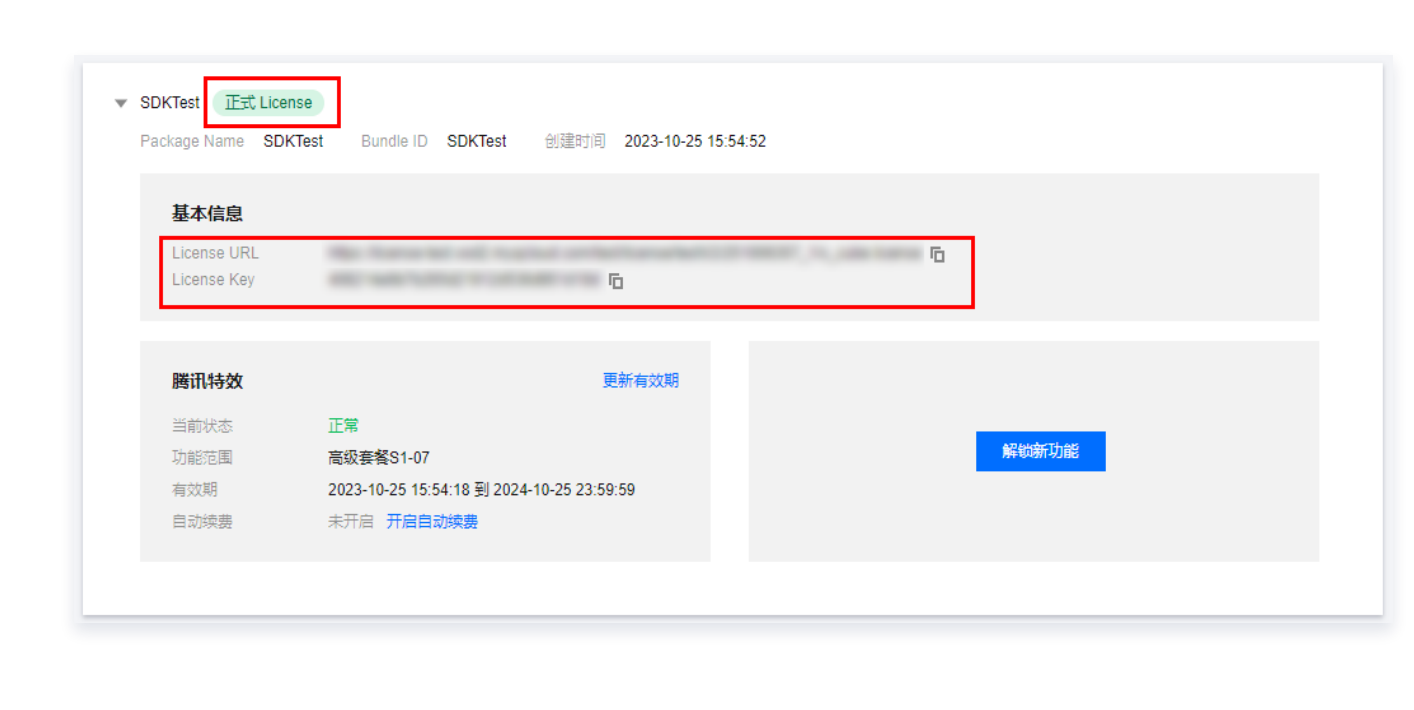

#### 方式二:已创建的正式版应用中解锁腾讯特效功能并绑定 License

1. 选择您需要增加**腾讯特效**功能的正式应用, 单击**解锁新功能**。

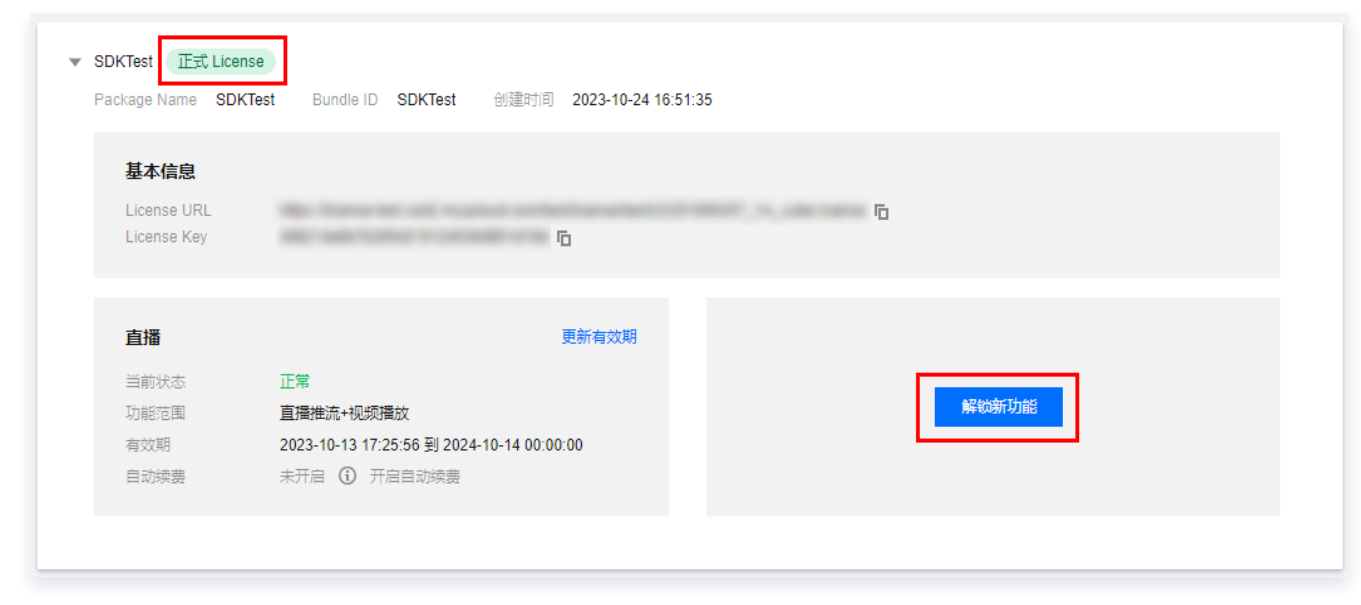

2. 选择**腾讯特效 License**, 单击下一步。

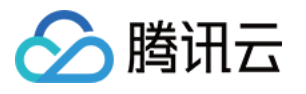

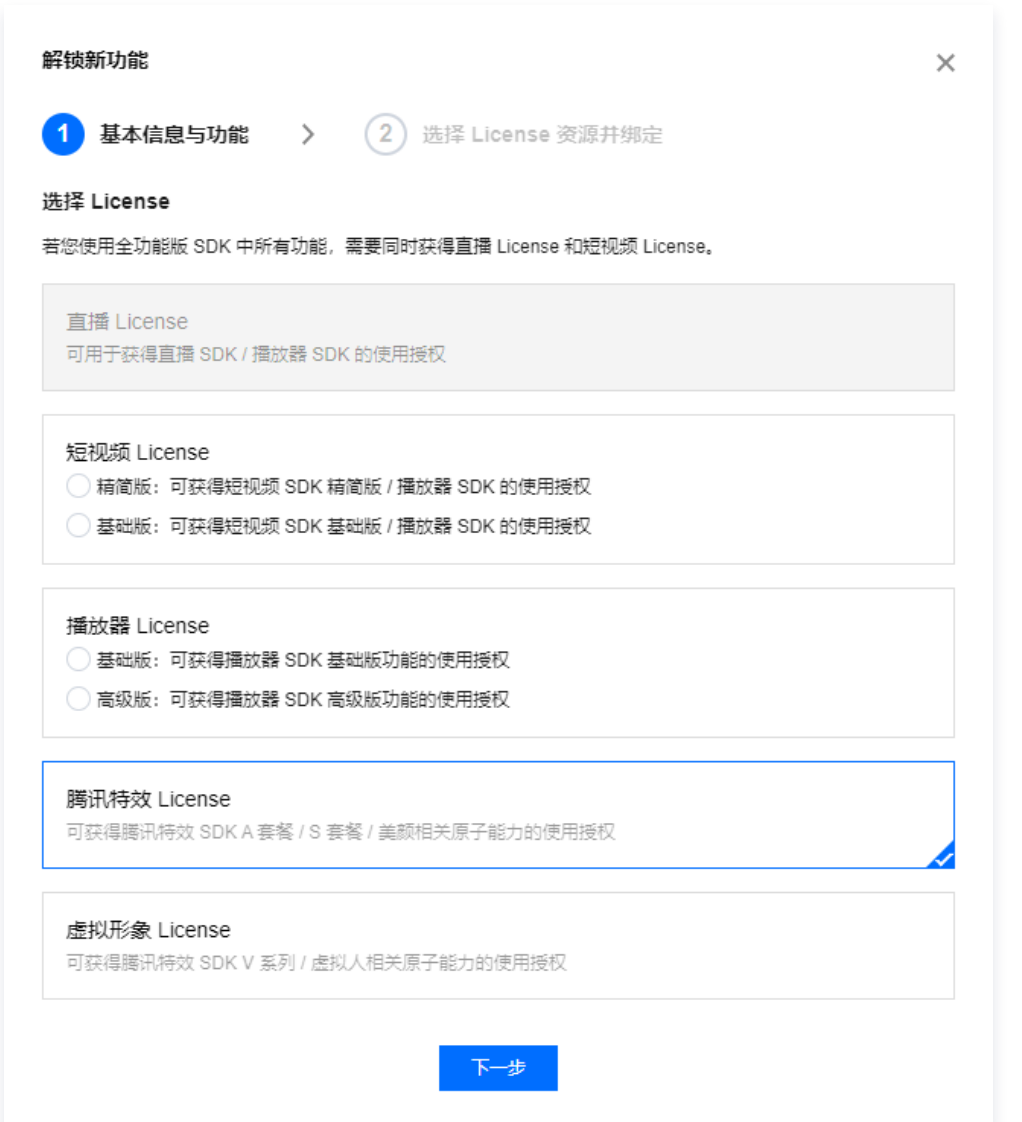

3. 进入选择资源项并绑定 License 界面,单击**立即绑定** ,选择**未绑定**的腾讯特效套餐包(若没有可绑定的腾 讯特效套餐包,可前往 [资源包购买页](https://buy.cloud.tencent.com/vcube?tab=sdk&type=effect&pkg=a101) 购买),并单击**确定**即可提交审核申请,等待人工审核流程,且同时

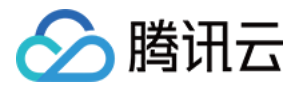

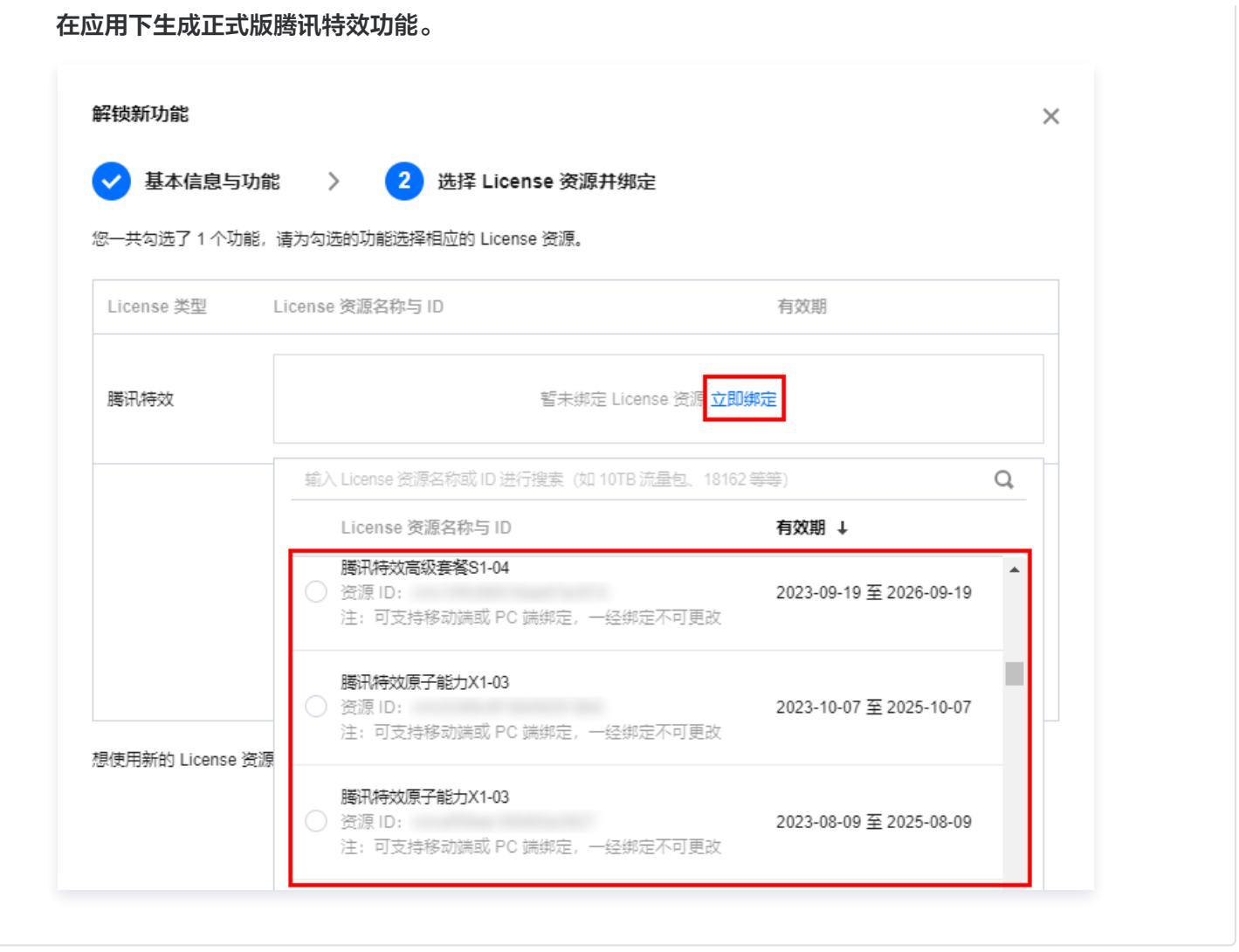

# 更新正式版 License 有效期

您可以登录 [腾讯云视立方控制台 > 移动端 License 管理](https://console.cloud.tencent.com/vcube/mobile) 页面查看腾讯特效正式版 License 的有效期。也可通过 在 [消息订阅](https://console.cloud.tencent.com/message/subscription) 中订阅音视频终端 SDK,配置站内信/邮件/短信等消息接收渠道,接收正式版 License 到期提醒。腾 讯特效正式版 License 将在到期时间距离当前时间为32天、7天、3天、1天时各向您发送一次到期提醒,提示您及 时续费以免影响正常业务运行。若您的腾讯特效正式版 License 已到期,可进行如下操作进行续期:

1. 选择您需要更新有效期的 License, 单击**腾讯特效**功能内的**更新有效期**。

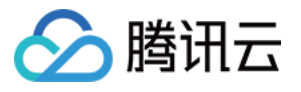

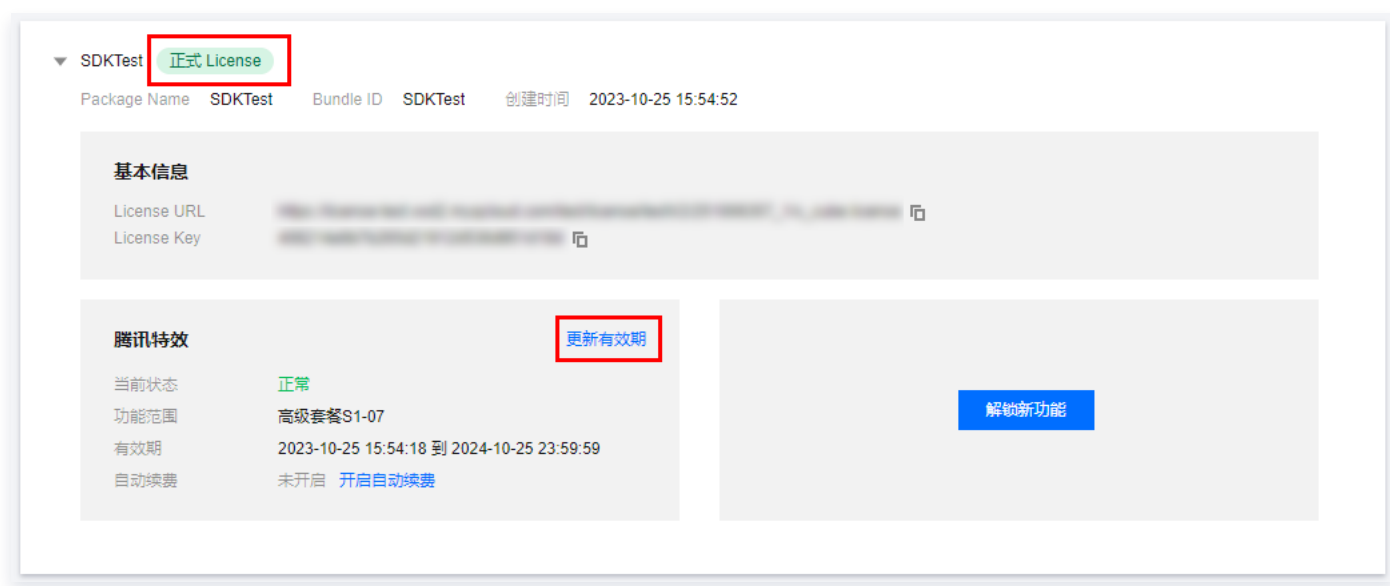

2. 腾讯特效 License 获取方式为**直接购买获取**,支持**为当前 License 续费和选择其他 License 资源替换** 2种更 新有效期的方式,具体如下。

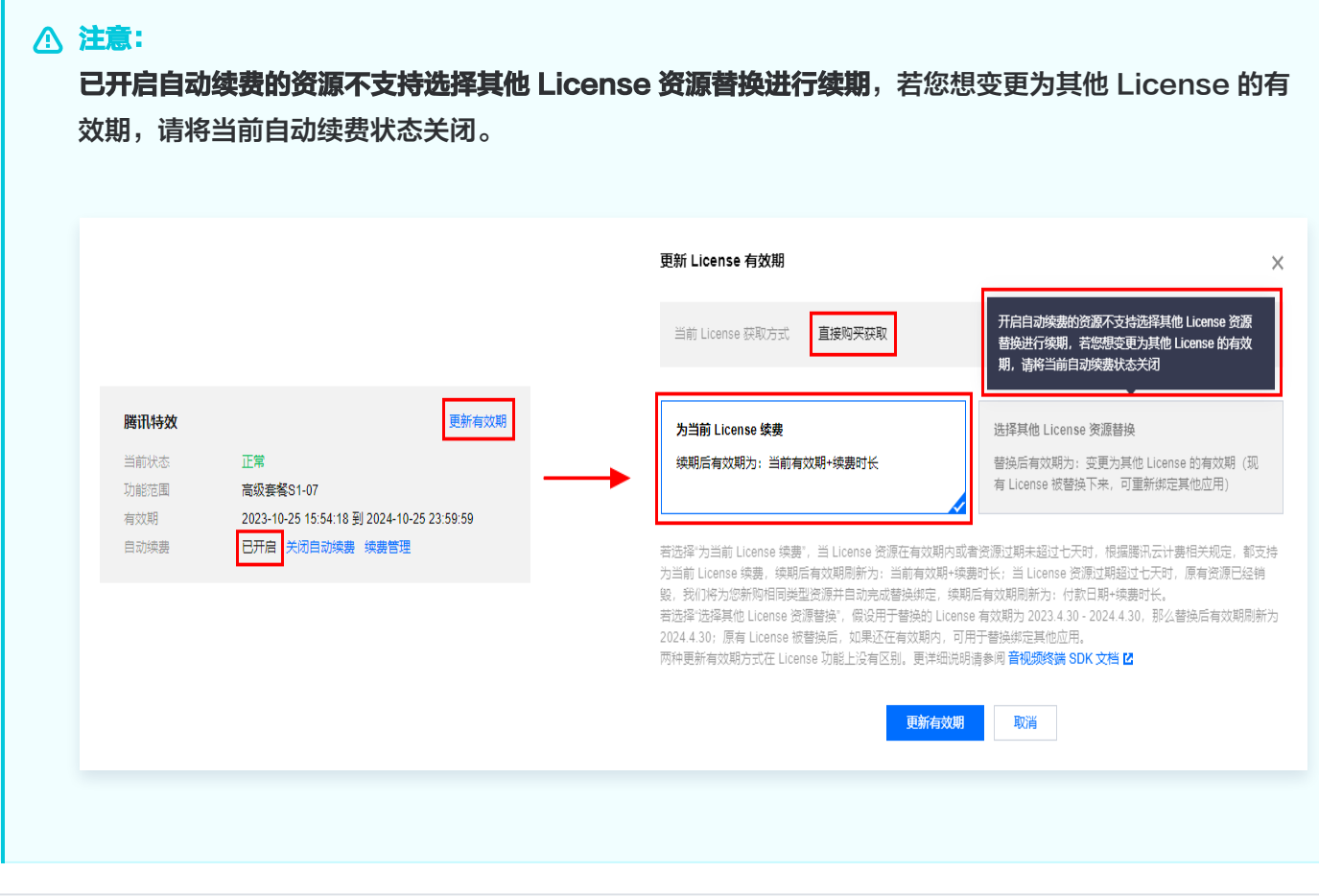

为当前 License 续费

1. 点击为当前 License 续费, 点击更新有效期。

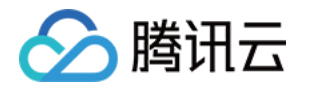

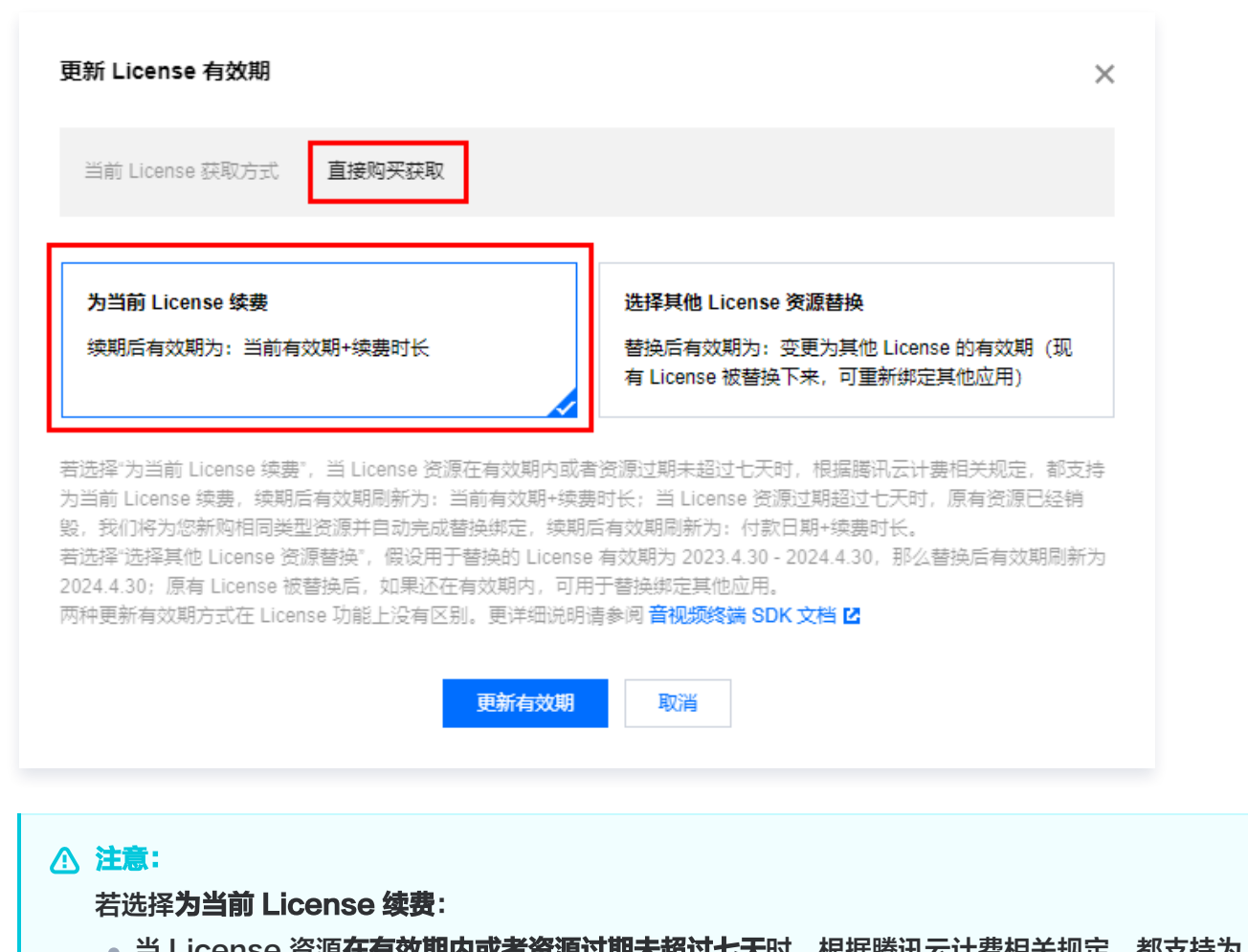

- -当 License 资源**在有效期内或者资源过期未超过七天**时,根据腾讯云计费相关规定,都支持为 当前 License 续费, 续期后有效期刷新为: 当前有效期 + 续费时长;
- 当 License 资源**过期超过七天**时,原有资源已经销毁,我们将为您新购相同类型资源并自动完 成替换绑定,续期后有效期刷新为:付款日期 + 续费时长。
- 2. 在续费界面**选择续费时长**,腾讯特效 License **以年/以月**为周期续费。点击**确定续费**延长 License 有效 期。

#### 注意:

腾讯特效 SDK 套餐包支持按年付费购买,License 以年为周期续费。 其中, A 系列基础套餐的 A1 - 00、A1 - 01、A1 - 02、A1 - 03 和X 系列原子能力 X1 - 01 支 持按月付费购买,License 以月为周期续费。

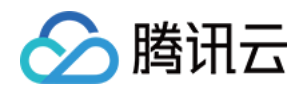

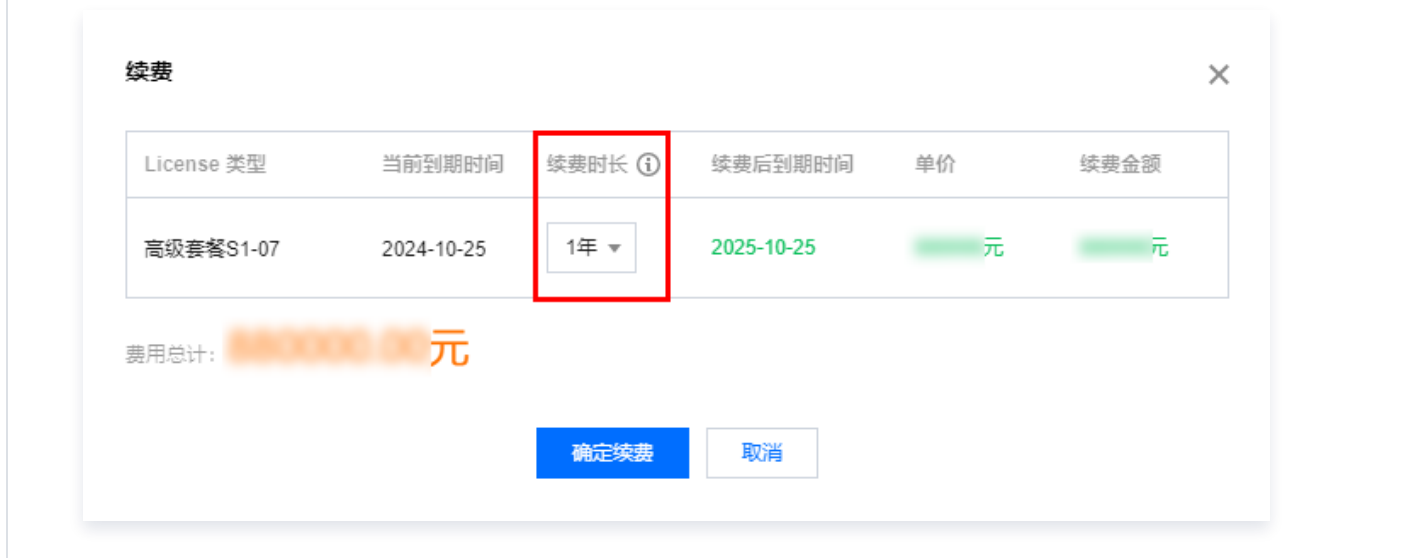

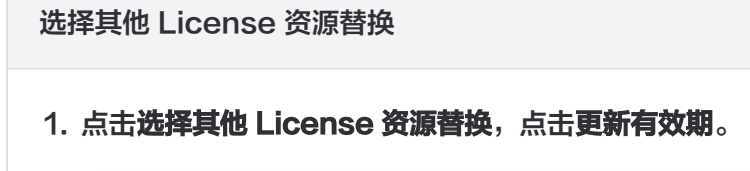

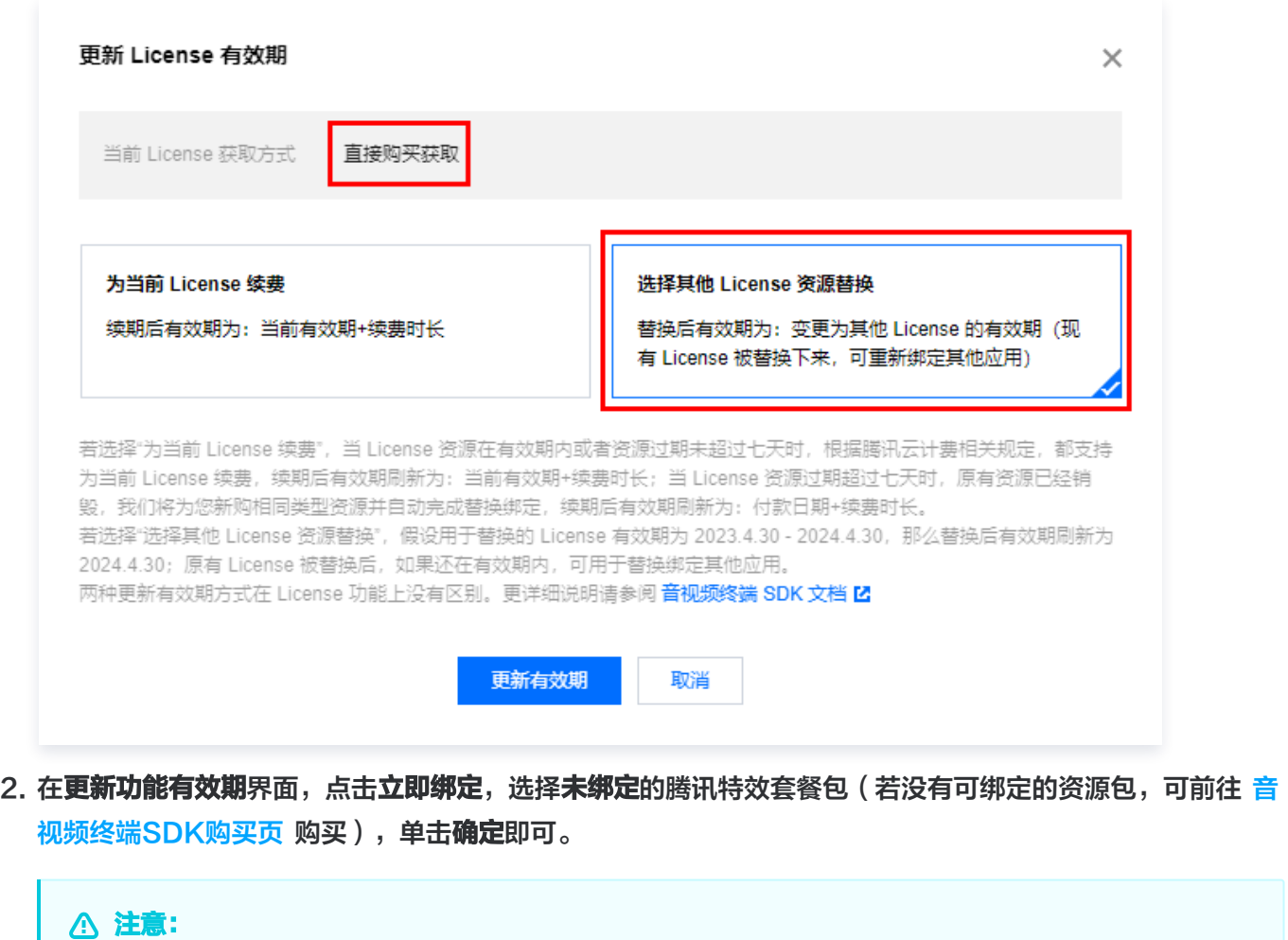

目前续期套餐包有效期仅支持同类型的套餐包续期,即若已绑定的 License 套餐包类型为 S1 - 04,则续期是只能选择 S1 - 04 的套餐包进行续期。若想更改绑定的套餐包类型,需 [提交工单](https://console.cloud.tencent.com/workorder/category) 或

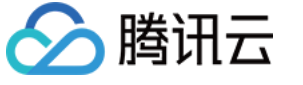

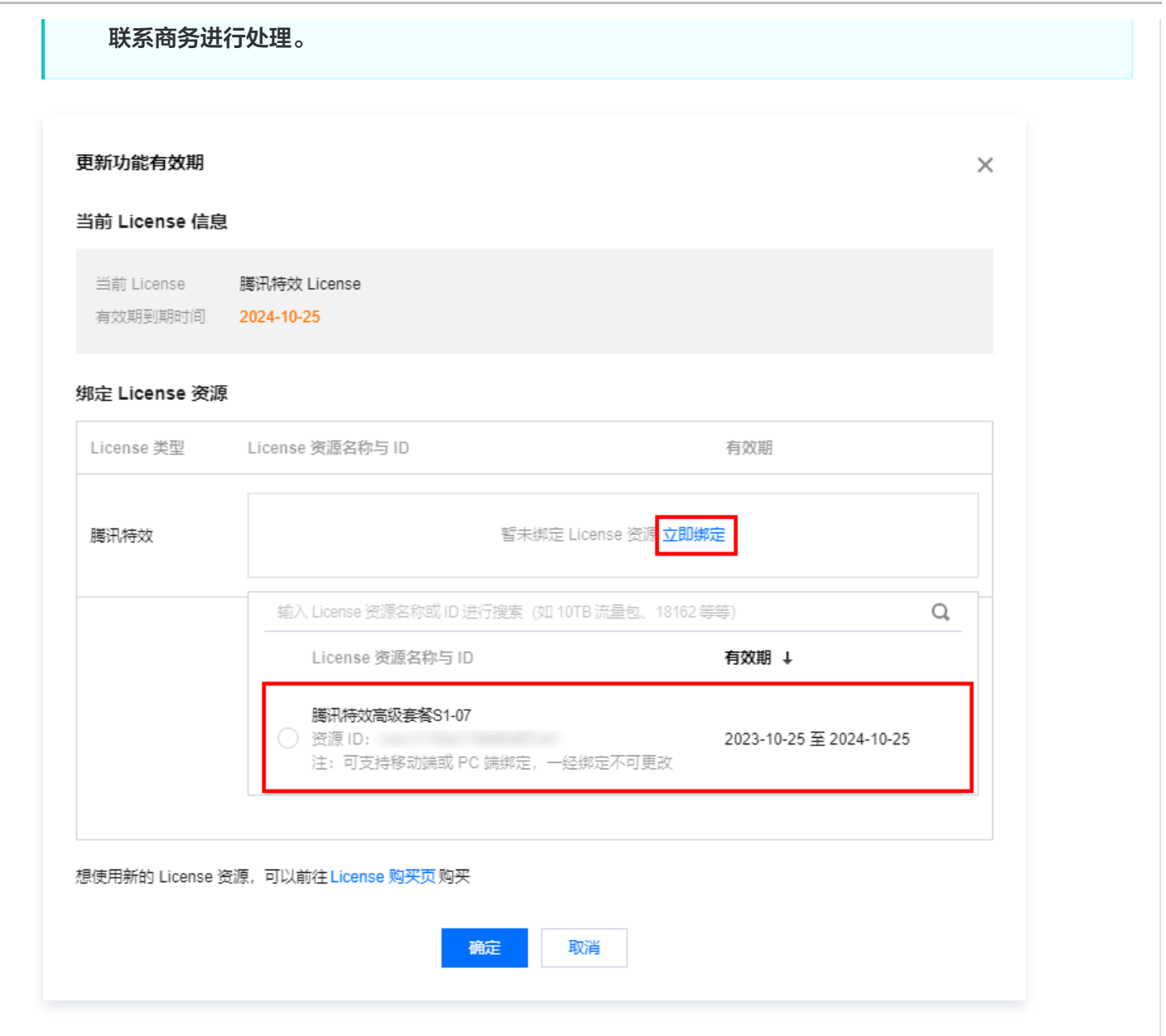

#### 3. 查看更新后的有效期情况。

#### 注意:

**腾讯特效正式版 License 不支持信息修改**, 若您需要修改 License 信息, 购买资源包后请勿用于 License 有效期的更新,请单击**创建应用并绑定 License** 重新创建应用新增 License 绑定新的包名 信息。

# 自动续费

您可以通过控制台管理自动续费和费用中心管理自动续费 2种方式管理自动续费,具体如下。

#### 控制台管理自动续费

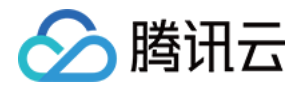

通过 直接购买 获取的 License 支持开启自动续费, 开启自动续费的 License 资源到期前3天将按年/按月进 行自动续费,开启前需保证账户可用余额的充足,否则可能导致续期失败影响您的使用。 登录 <mark>腾讯云视立方控制台 > 移动端 License</mark> 管理页面,找到您需要管理自动续费的 License :

#### 1. 开启自动续费。

1.1 License 的自动续费在**未开启状态**下可点击**开启自动续费**,到期前3天将**按年/按月**自动扣款并续期。

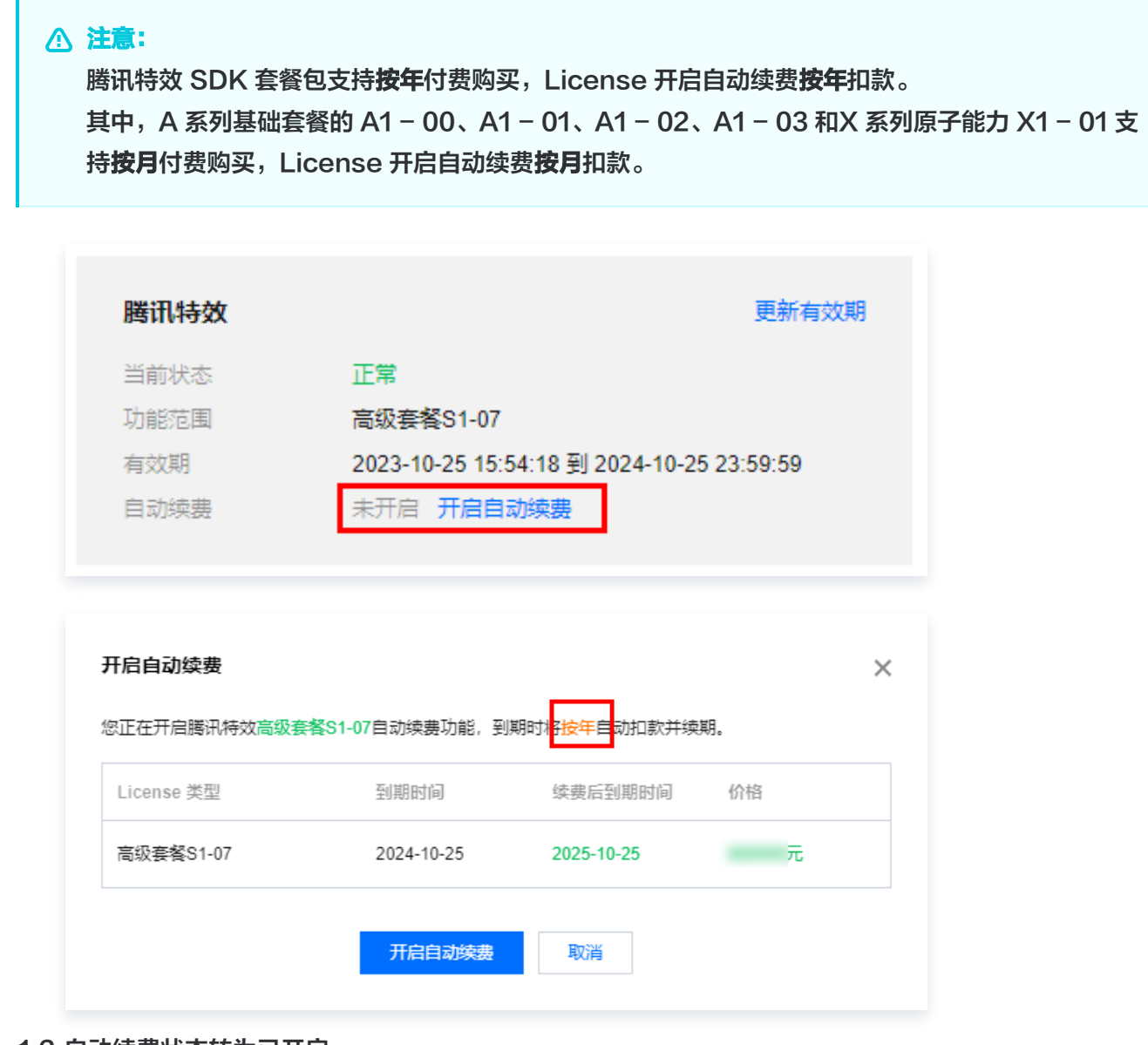

1.2 自动续费状态转为已开启。

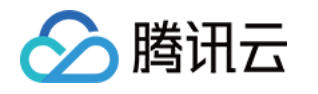

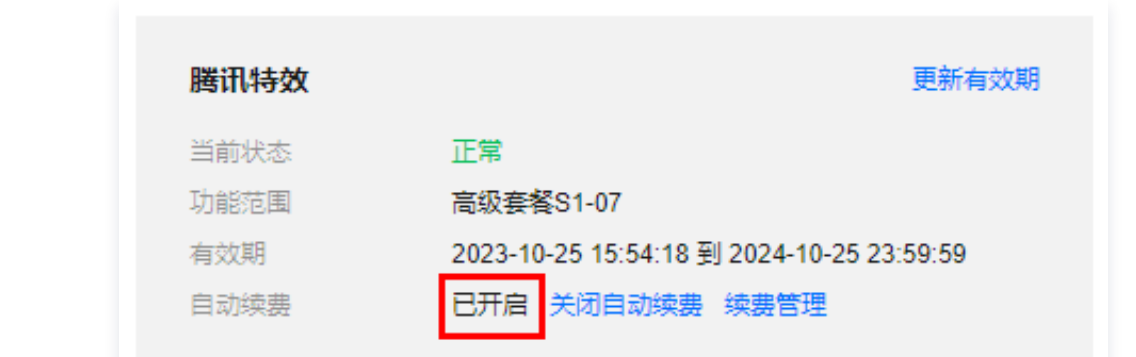

2. 关闭自动续费。License 的自动续费在**已开启状态**下可点击**关闭自动续费**,到期后将不再自动续费。

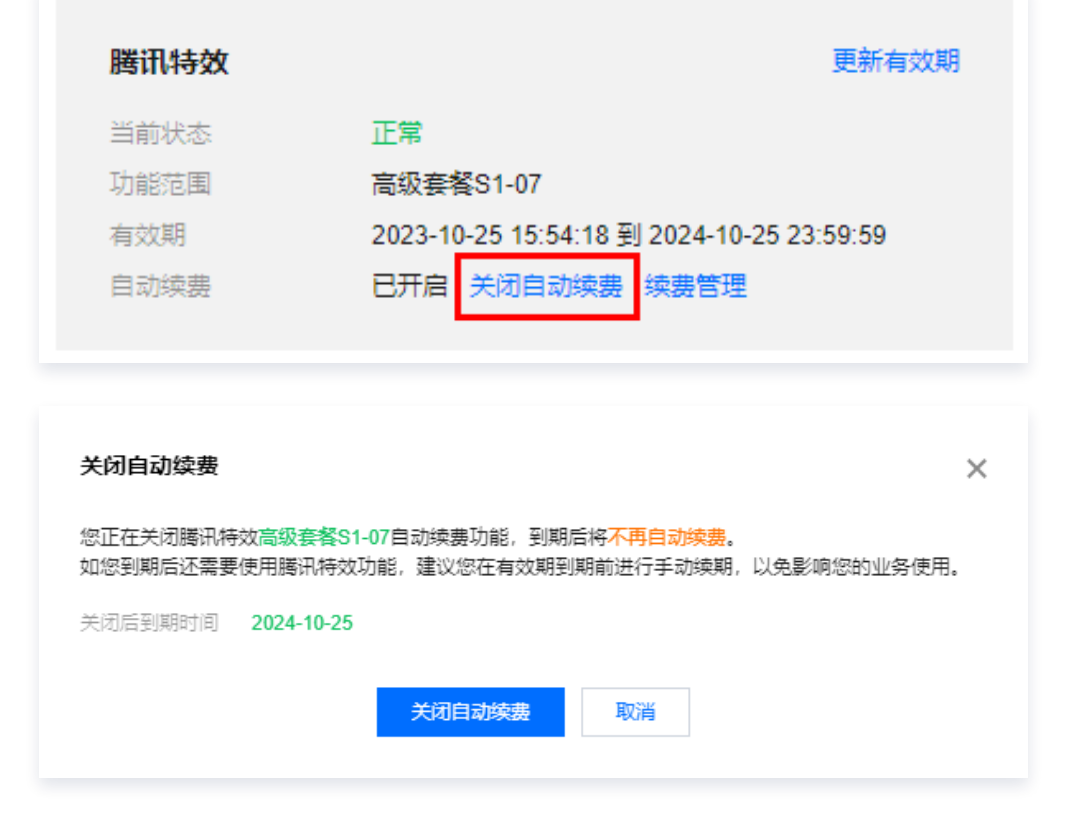

# 费用中心管理自动续费 您可以前往 [续费管理](https://console.cloud.tencent.com/account/renewal) 将资源设为自动续费。 在右侧搜索框中搜索**腾讯特效高级套餐**,找到对应资源,点击**设为自动续费**即可。

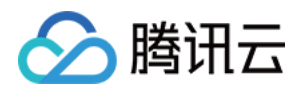

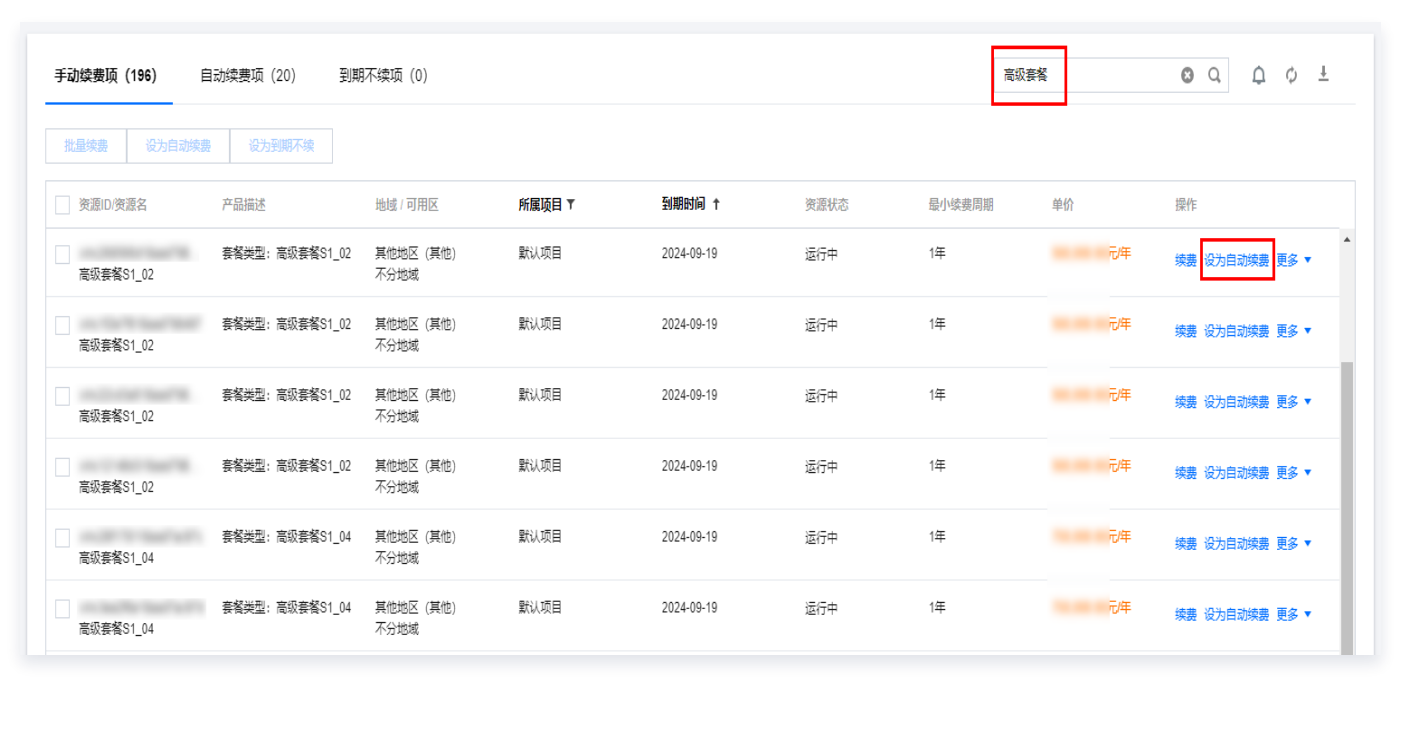

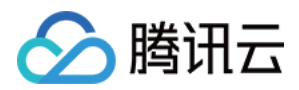

# <span id="page-16-0"></span>PC 端 License 新增与续期

最近更新时间:2024-01-03 17:52:21

腾讯特效 SDK 提供美颜特效相关能力,购买腾讯特效套餐获得套餐使用权限,解锁对应腾讯特效功能。计费购买详 情请参见 [价格总览。](https://cloud.tencent.com/document/product/616/36807)

购买后可在 <u>[腾讯云视立方控制台](https://console.cloud.tencent.com/vcube/pc)</u> 对腾讯特效 License 进行新增和续期等操作。腾讯特效 License 可以支持移动端 或 PC 端绑定,一经绑定不可修改。 本文将对腾讯特效 PC 端 License 正式版的新增和续期等操作进行说明指引。 腾讯特效 SDK 提供测试版 License,您可通过**免费申请**腾讯特效 SDK 测试版 License 使用授权来体验**美颜特效** 功能,详情请参见 [免费测试 PC 端 License](https://cloud.tencent.com/document/product/616/80189#test)。

# 购买正式版 License

您可根据具体需求场景,在 [音视频终端 SDK 购买页](https://buy.cloud.tencent.com/vcube?tab=sdk&type=effect&pkg=a101) 选择并购买 SDK 套餐,支持按年付费购买(个别套餐包支持 按月付费 ),获得相应的正式版 License 使用授权。各版本 SDK 的计费详情和功能差异请参见 [计费概述](https://cloud.tencent.com/document/product/616/36807) 。

# 绑定正式版 License

您可以通过新建正式应用并绑定腾讯特效 License 方式进行正式版 License 绑定,具体步骤如下:

1. 进入 [腾讯云视立方控制台 > PC端 License,](https://console.cloud.tencent.com/vcube/pc) 单击新建正式 License。

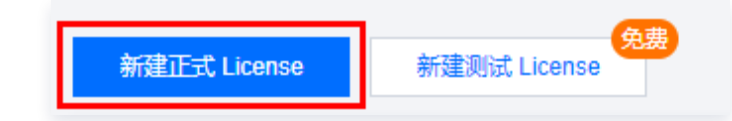

2. 填写正式应用的 App Name 、 WinProcess Name 和 MacBundle ID 信息, 选择**腾讯特效 License**, 单击 下一步。

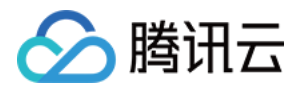

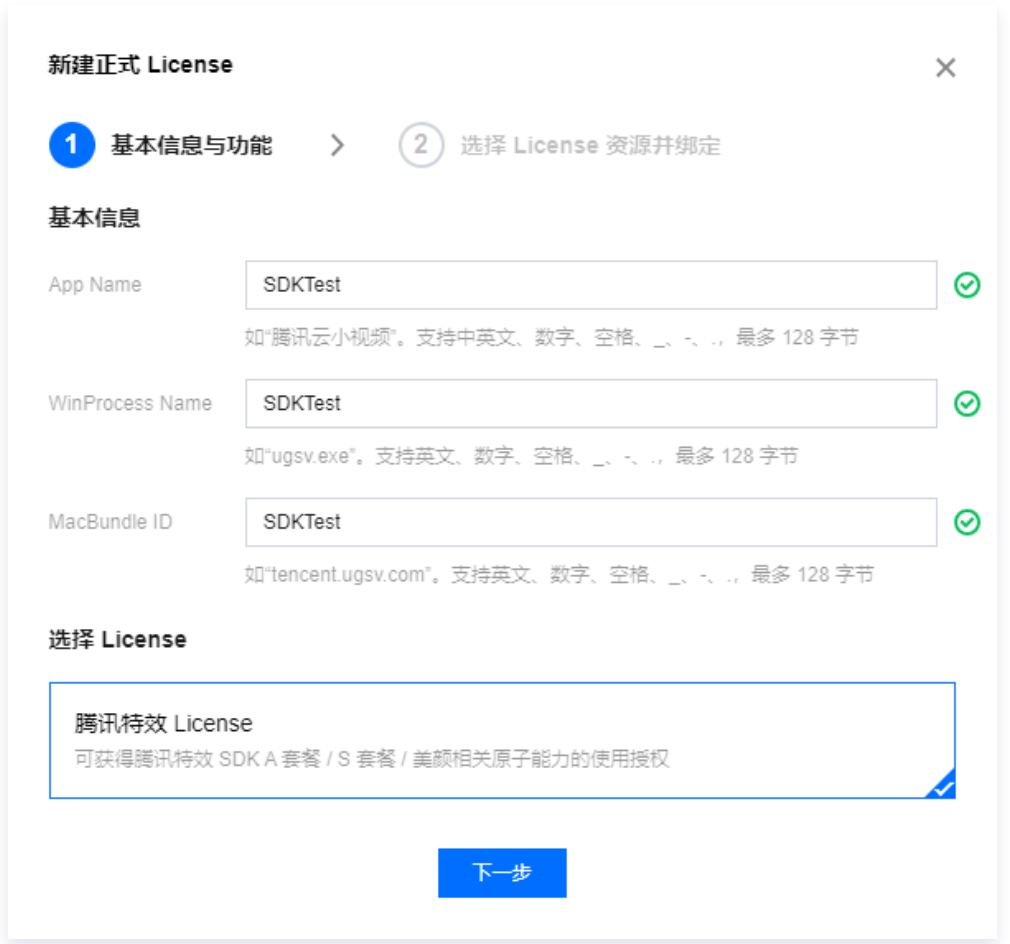

3. 进入选择资源项并绑定 License 界面,单击**立即绑定** ,选择未绑定的腾讯特效套餐包(若没有可绑定的资源 包,可前往 [音视频终端SDK购买页](https://buy.cloud.tencent.com/vcube?tab=sdk&type=effect&pkg=a101) 购买),并单击**确定**即可同时创建应用并生成正式版 License。

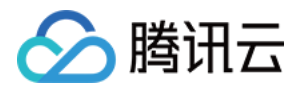

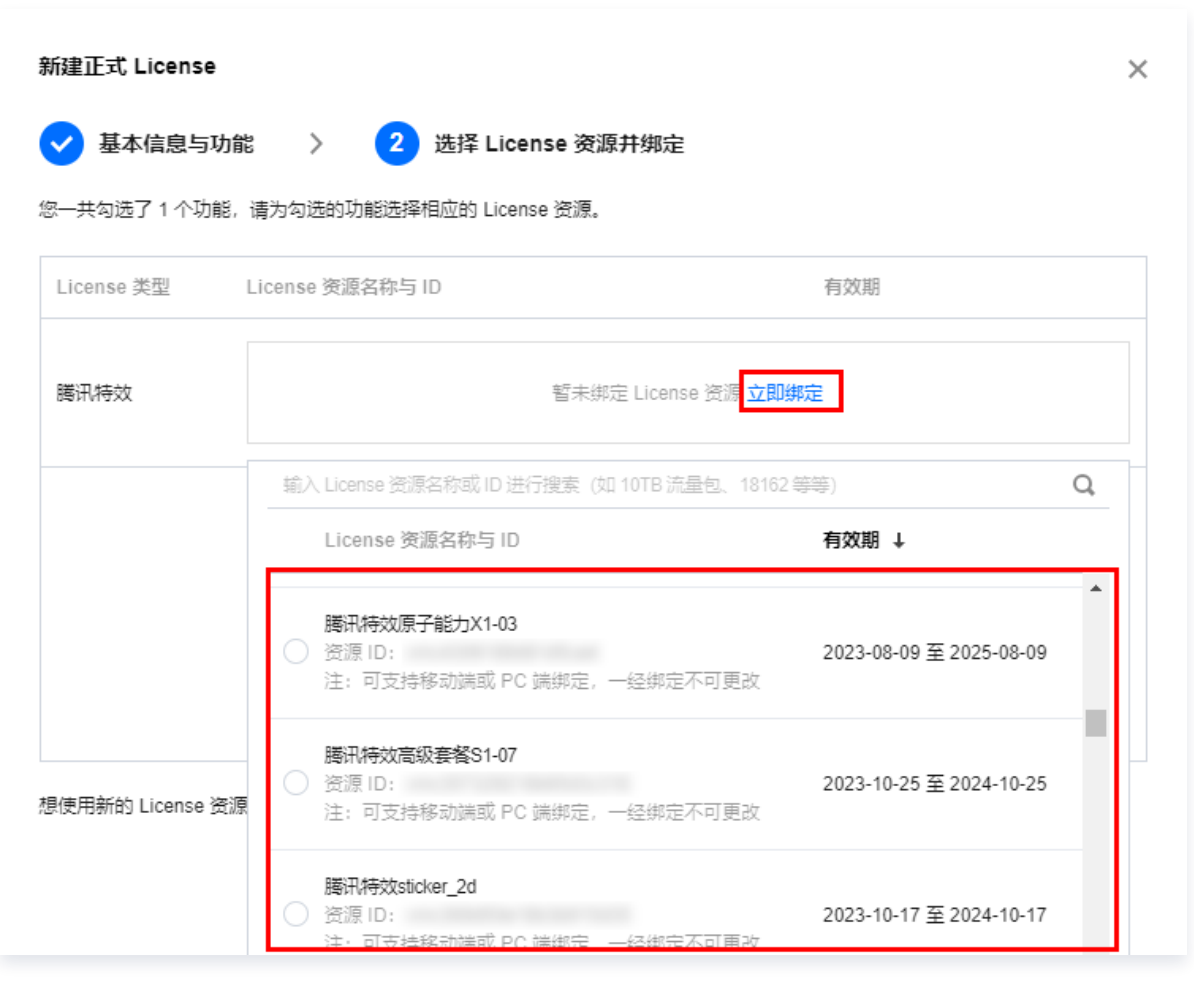

# 说明

单击确定前需要再次确认 WinProcess Name 和 MacBundle ID 与业务使用包名信息一致, 如与提 交到商店的不一致,请在提交前进行修改,正式版 License 一旦提交成功将无法再修改 License 信 息。

4. 正式版 License 成功创建后,页面会显示生成的正式版 License 信息。在 SDK 初始化配置时需要传入 License URL 和 License Key 两个参数,请妥善保存下图中信息。

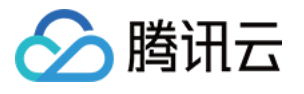

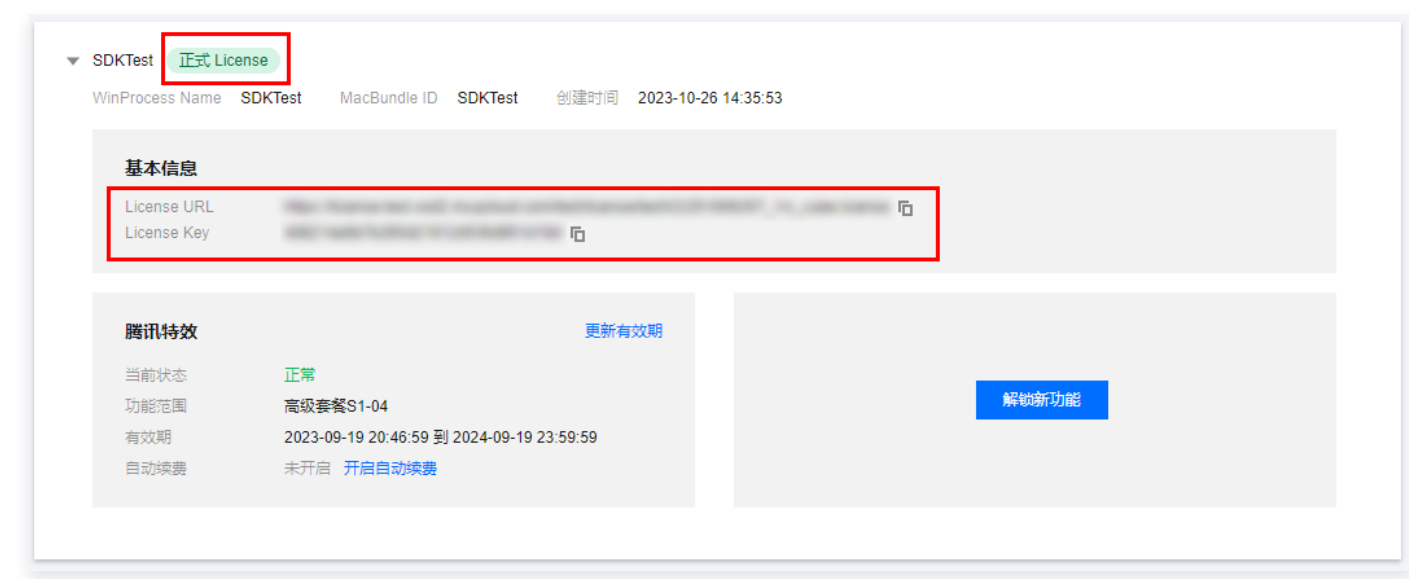

# 更新正式版 License 有效期

您可以登录 [腾讯云视立方控制台 > PC 端 License 管理](https://console.cloud.tencent.com/vcube/pc) 页面查看腾讯特效正式版 License 的有效期,也可通过 在 [消息订阅](https://console.cloud.tencent.com/message/subscription) 中订阅音视频终端 SDK,配置**站内信/邮件/短信**等消息接收渠道,接收正式版 License 到期提醒。腾 讯特效正式版 License 将在到期时间距离当前时间为32天、7天、3天、1天时各向您发送一次到期提醒,提示您及 时续费以免影响正常业务运行。若您的腾讯特效正式版 License 已到期,可进行如下操作进行续期:

1. 选择您需要更新有效期的 License, 单击**腾讯特效**功能内的**更新有效期**。

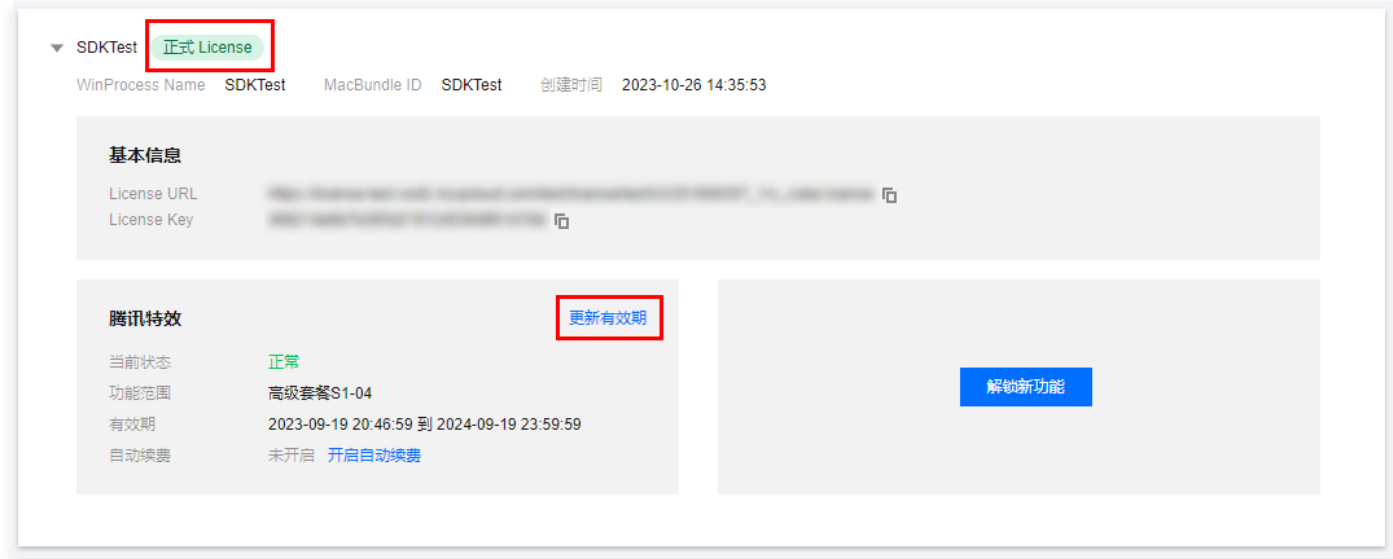

2. 腾讯特效 License 获取方式为**直接购买获取**, 支持**为当前 License 续费和选择其他 License 资源替换** 2种更 新有效期的方式,具体如下。

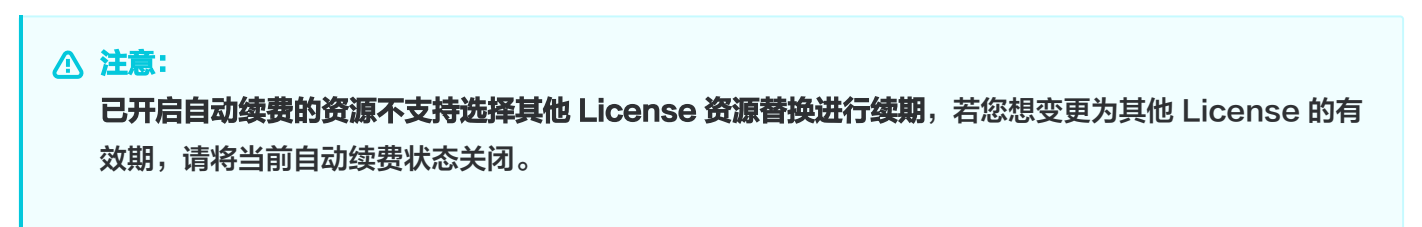

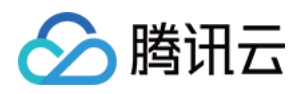

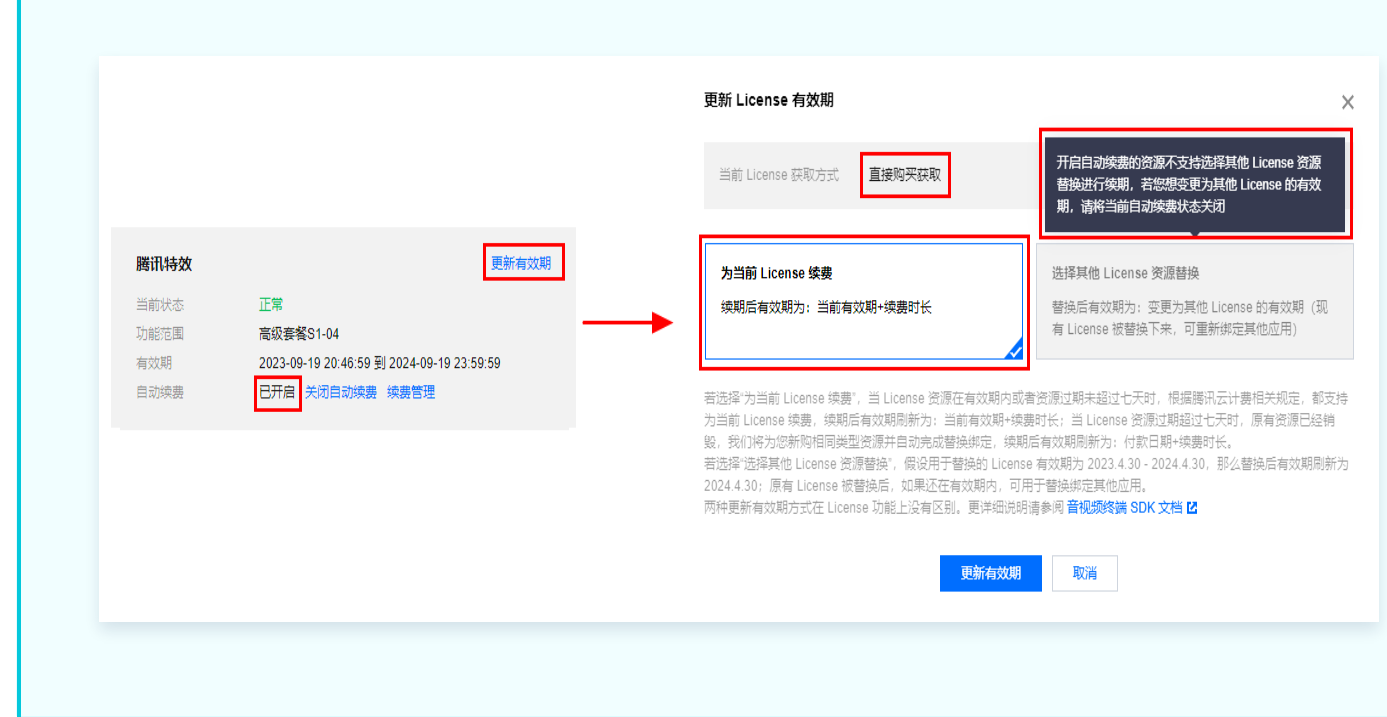

#### 为当前 License 续费

1. 点击为当前 License 续费, 点击更新有效期。

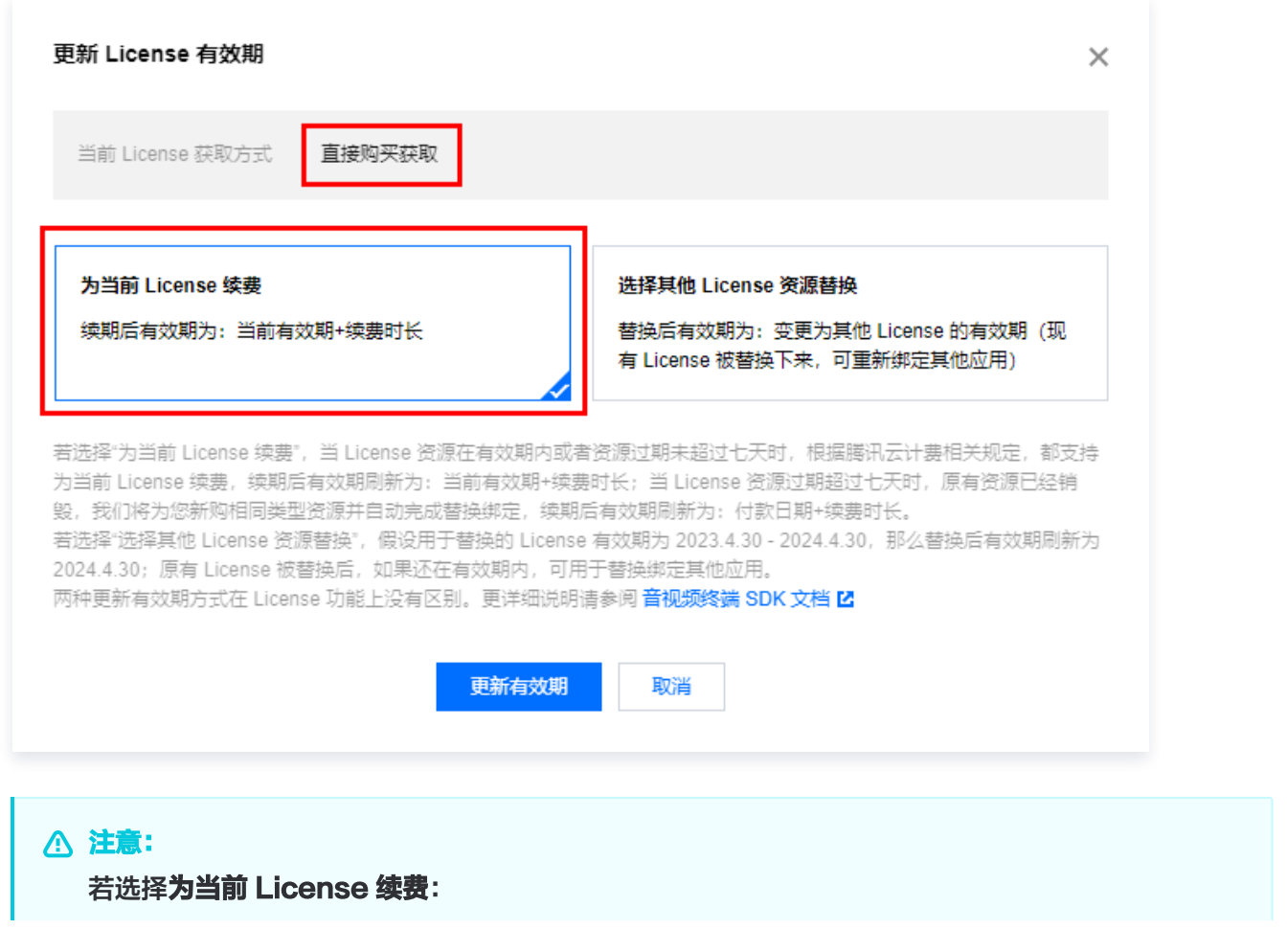

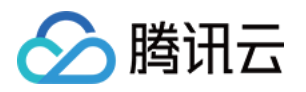

- 当 License 资源**在有效期内或者资源过期未超过七天**时,根据腾讯云计费相关规定,都支持为 当前 License 续费, 续期后有效期刷新为: 当前有效期 + 续费时长;
- 当 License 资源**过期超过七天**时,原有资源已经销毁,我们将为您新购相同类型资源并自动完 成替换绑定,续期后有效期刷新为: 付款日期 + 续费时长。
- 2. 在续费界面**选择续费时长**, 腾讯特效 License **以年/以月**为周期续费。点击**确定续费**延长 License 有效 期。

注意: 腾讯特效 SDK 套餐包支持按年付费购买, License 以年为周期续费。 其中, A 系列基础套餐的 A1 - 00、A1 - 01、A1 - 02、A1 - 03 和X 系列原子能力 X1 - 01 支 持按月付费购买, License 以月为周期续费。

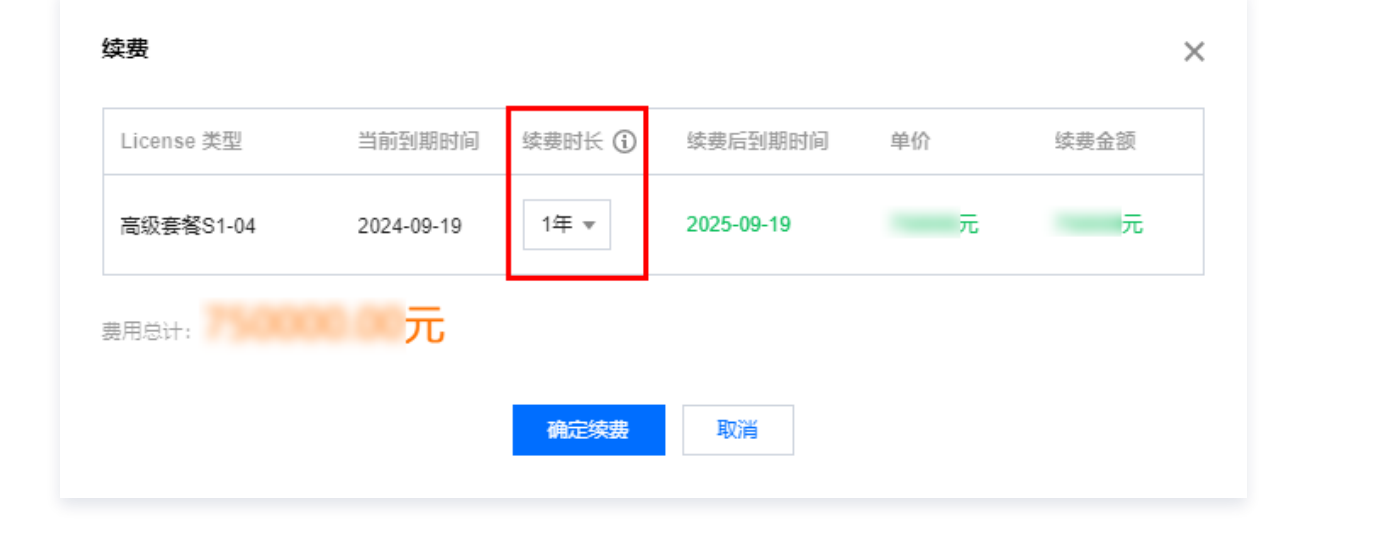

#### 选择其他 License 资源替换

#### 1. 点击选择其他 License 资源替换, 点击更新有效期。

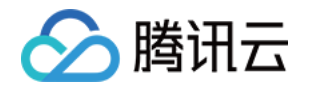

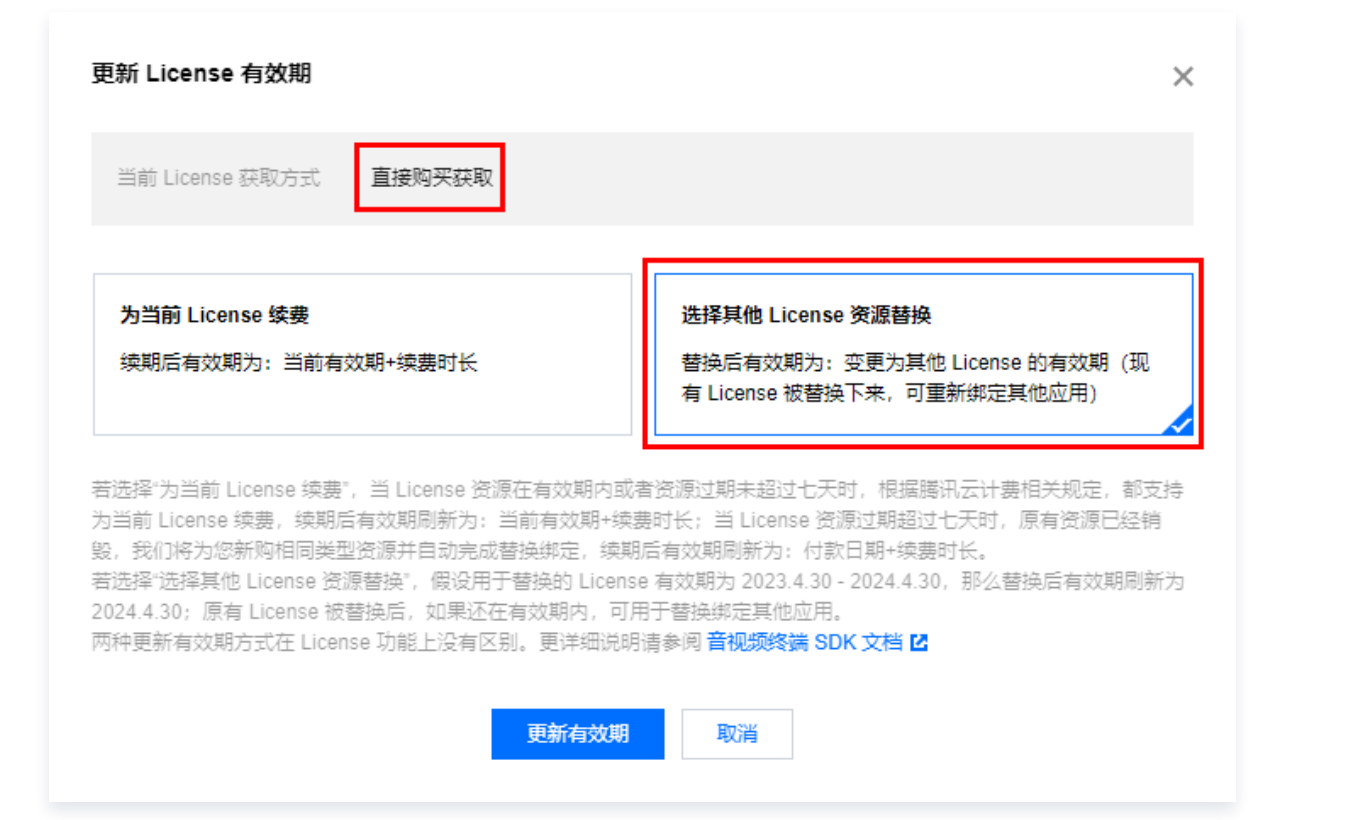

2. [在更新功能有效期界面,点击立即绑定,选择未绑定的腾讯特效套餐包\(若没有可绑定的资源包,可前往 音](https://buy.cloud.tencent.com/vcube?tab=sdk&type=effect&pkg=a101) 视频终端SDK购买页 购买),单击确定即可。

#### 注意:

目前续期套餐包有效期仅支持同类型的套餐包续期,即若已绑定的 License 套餐包类型为 S1 - 04, 则续期是只能选择 S1-04 的套餐包进行续期。若想更改绑定的套餐包类型,需 [提交工单](https://console.cloud.tencent.com/workorder/category) 或联系商 务进行处理。

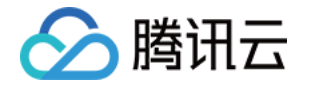

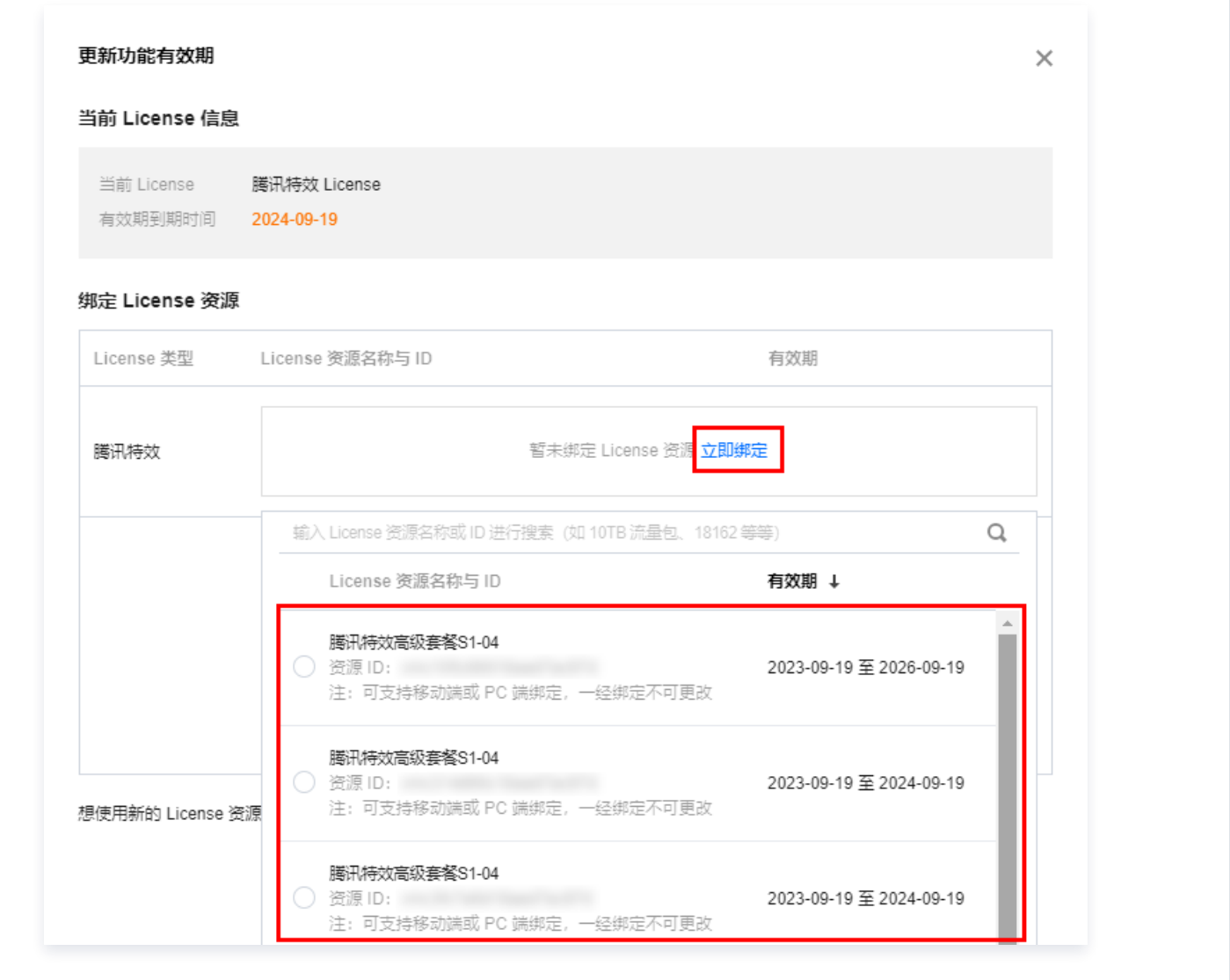

#### 3. 查看更新后的有效期情况。

#### 注意:

**腾讯特效正式版 License 不支持信息修改**, 若您需要修改 License 信息, 购买资源包后请勿用于 License 有效期的更新,请单击**创建应用并绑定 License** 重新创建应用新增 License 绑定新的包名信 息。

## 自动续费

您可以通过控制台管理自动续费和费用中心管理自动续费 2种方式管理自动续费,具体如下。

#### 控制台管理自动续费

通过 直接购买 获取的 License 支持开启自动续费, 开启自动续费的 License 资源到期前3天将按年/按月进 行自动续费,开启前需保证账户可用余额的充足,否则可能导致续期失败影响您的使用。

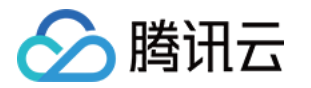

登录 [腾讯云视立方控制台 > PC 端 License](https://console.cloud.tencent.com/vcube/pc) 管理页面, 找到您需要管理自动续费的 License:

- 1. 开启自动续费。
	- 1.1 License 的自动续费在**未开启状态**下可点击**开启自动续费**,到期前3天将**按年/按月**自动扣款并续期。

## 注意: 腾讯特效 SDK 套餐包支持**按年**付费购买,License 开启自动续费**按年**扣款。 其中, A 系列基础套餐的 A1 - 00、A1 - 01、A1 - 02、A1 - 03 和X 系列原子能力 X1 - 01 支 持**按月**付费购买, License 开启自动续费**按月**扣款。 腾讯特效 更新有效期 当前状态 正常 功能范围 高级套餐S1-07 2023-10-25 15:54:18 到 2024-10-25 23:59:59 有效期 自动续费 未开启 开启自动续费 开启自动续费  $\times$ 您正在开启腾讯特效高级套餐S1-04自动续费功能,到期时<mark>将按年自</mark>动扣款并续期。 License 类型 向闲瞧吗 续费后到期时间 价格 高级套餐S1-04 2024-09-19 2025-09-19 元 开启自动续费 取消 1.2 自动续费状态转为已开启。 腾讯特效 更新有效期 当前状态 正常 功能范围 高级套餐S1-04 有效期 2023-09-19 20:46:59 到 2024-09-19 23:59:59 已开启 关闭自动续费 续费管理 自动续费

2. 关闭自动续费。License 的自动续费在**已开启状态**下可点击**关闭自动续费**,到期后将不再自动续费。

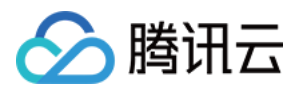

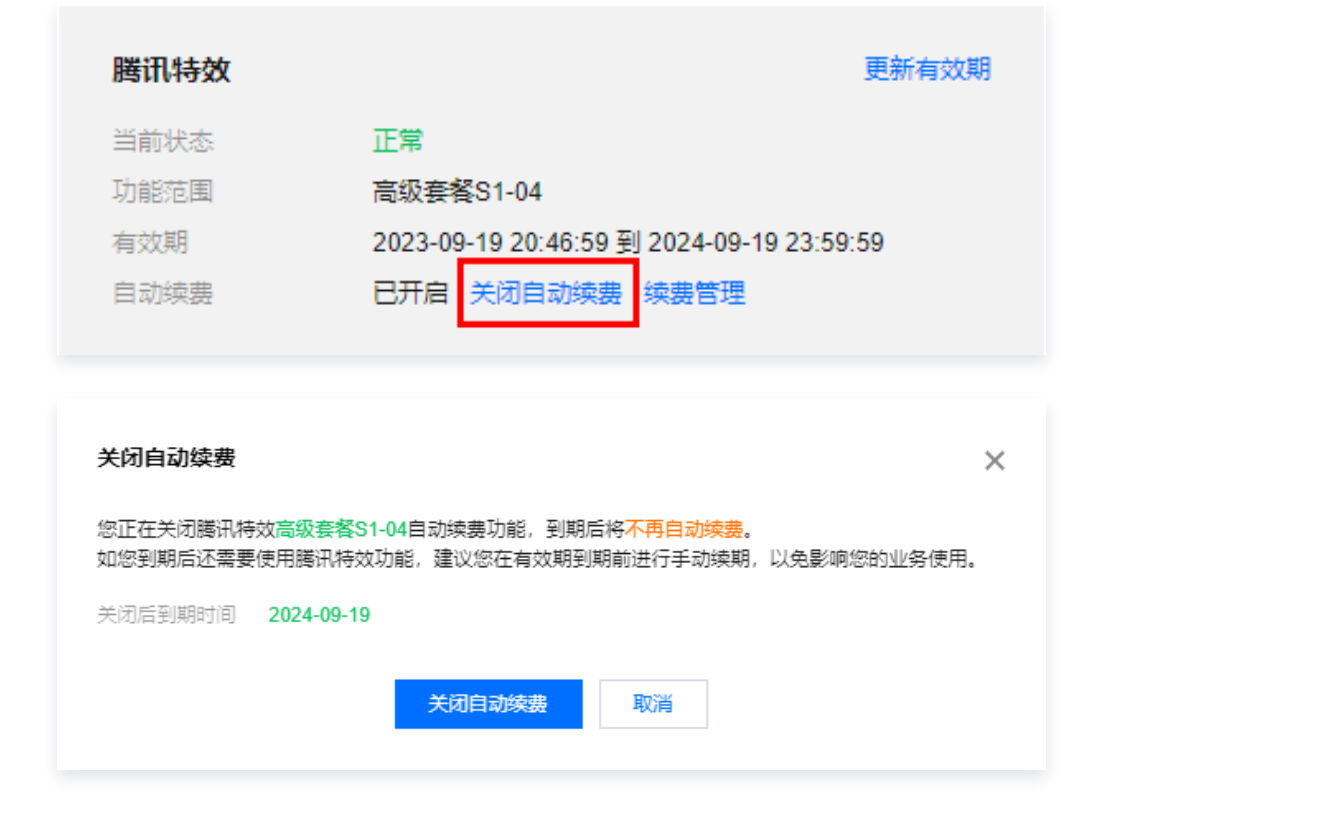

#### 费用中心管理自动续费

您可以前往 [续费管理](https://console.cloud.tencent.com/account/renewal) 将资源设为自动续费。

在右侧搜索框中搜索**腾讯特效高级套餐**,找到对应资源,点击**设为自动续费**即可。

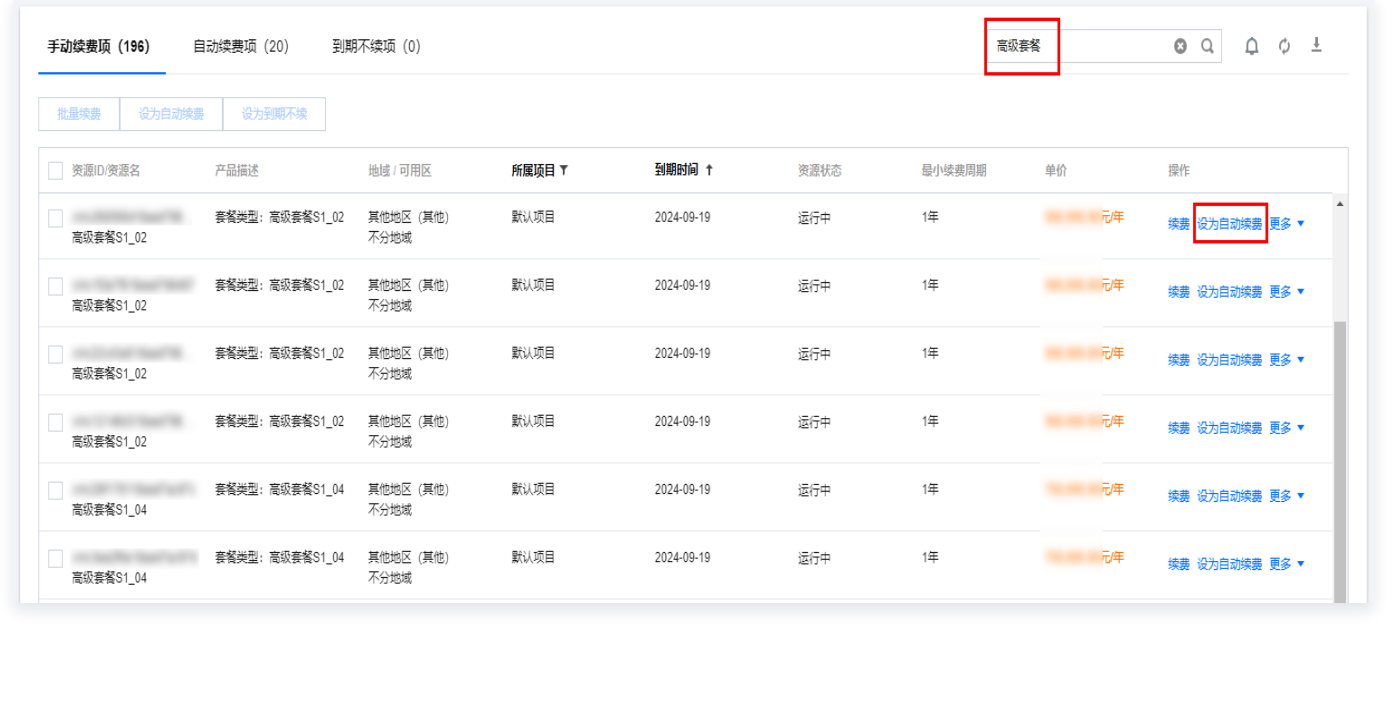

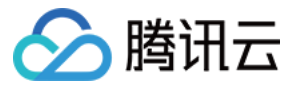

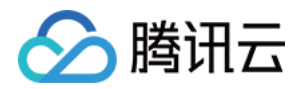

# <span id="page-27-0"></span>Web 端 License 新增与续期

最近更新时间:2024-01-03 17:52:21

腾讯特效 SDK 提供美颜特效相关能力,购买腾讯特效套餐即可解锁对应腾讯特效功能。计费购买详情请参见 价格总 览。

购买后可在 [腾讯云视立方控制台](https://console.cloud.tencent.com/vcube/web) 对 Web 端 License 进行新增和续期等操作。Web License 可以支持同时绑定 网页域名和微信小程序。本文将对 Web 端 License 正式版的新增和续期等操作进行说明指引。

腾讯特效 SDK 提供测试版 License,您可通过**免费申请**腾讯特效 SDK 测试版 License 使用授权来体验**美颜特效** 功能,详情请参见 [免费测试Web端 License](https://cloud.tencent.com/document/product/616/80189)。

# 购买正式版 License

您可根据具体需求场景,在 [音视频终端 SDK 购买页](https://buy.cloud.tencent.com/vcube?tab=web&type=webar&pkg=basic) 选择并购买 SDK 套餐,获得相应的正式版 License 使用授 权,**有效期自购买开始时开始计算,购买后请尽快使用**。各版本 SDK 的功能差异请参见 计费概述 。

# 绑定正式版 License

您可以通过**新建正式应用并绑定腾讯特效 License** 方式进行正式版 License 绑定,具体步骤如下:

1. 进入 [腾讯云视立方控制台 > Web 端 License](https://console.cloud.tencent.com/vcube/web),单击**新建正式 License**。

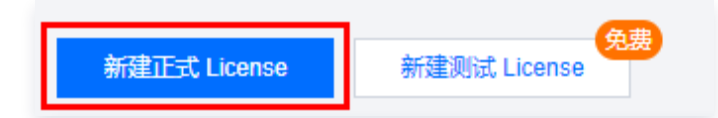

2. 选择绑定套餐版本基础版或高级版,填写正式应用的 Project Name 、 Domain 和 小程序 Appid 信息, 单击 下一步。

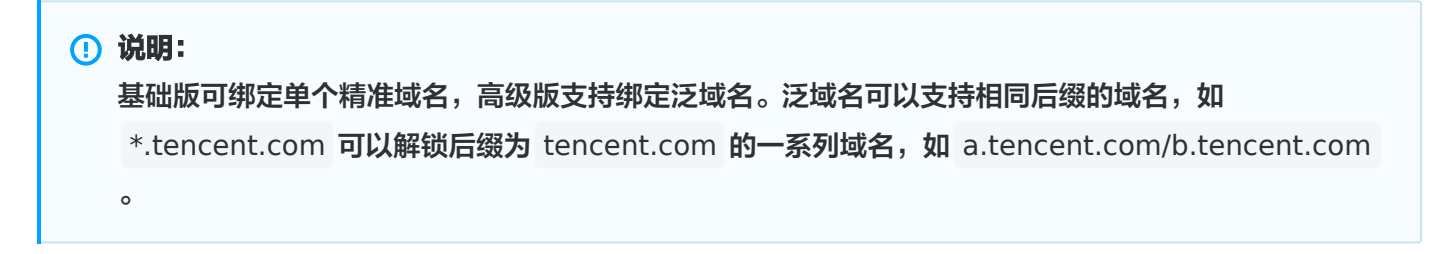

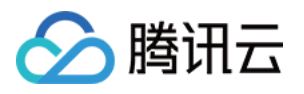

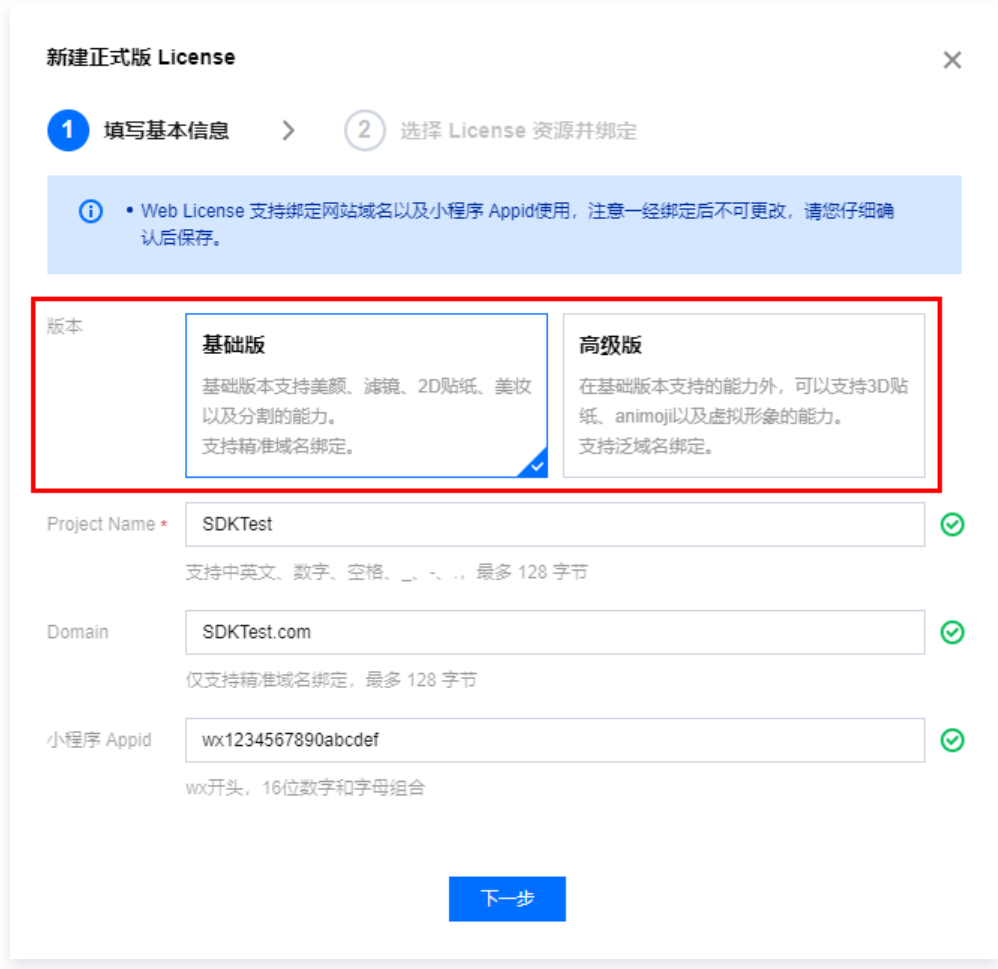

3. 进入选择资源项并绑定 License 界面,单击**立即绑定** ,选择未绑定的腾讯特效套餐包 ( 若没有可绑定的资源 包,可前往 [音视频终端 SDK 购买页](https://buy.cloud.tencent.com/vcube?tab=web&type=webar&pkg=basic) 购买),并单击**确定**即可创建应用并生成正式版 License。

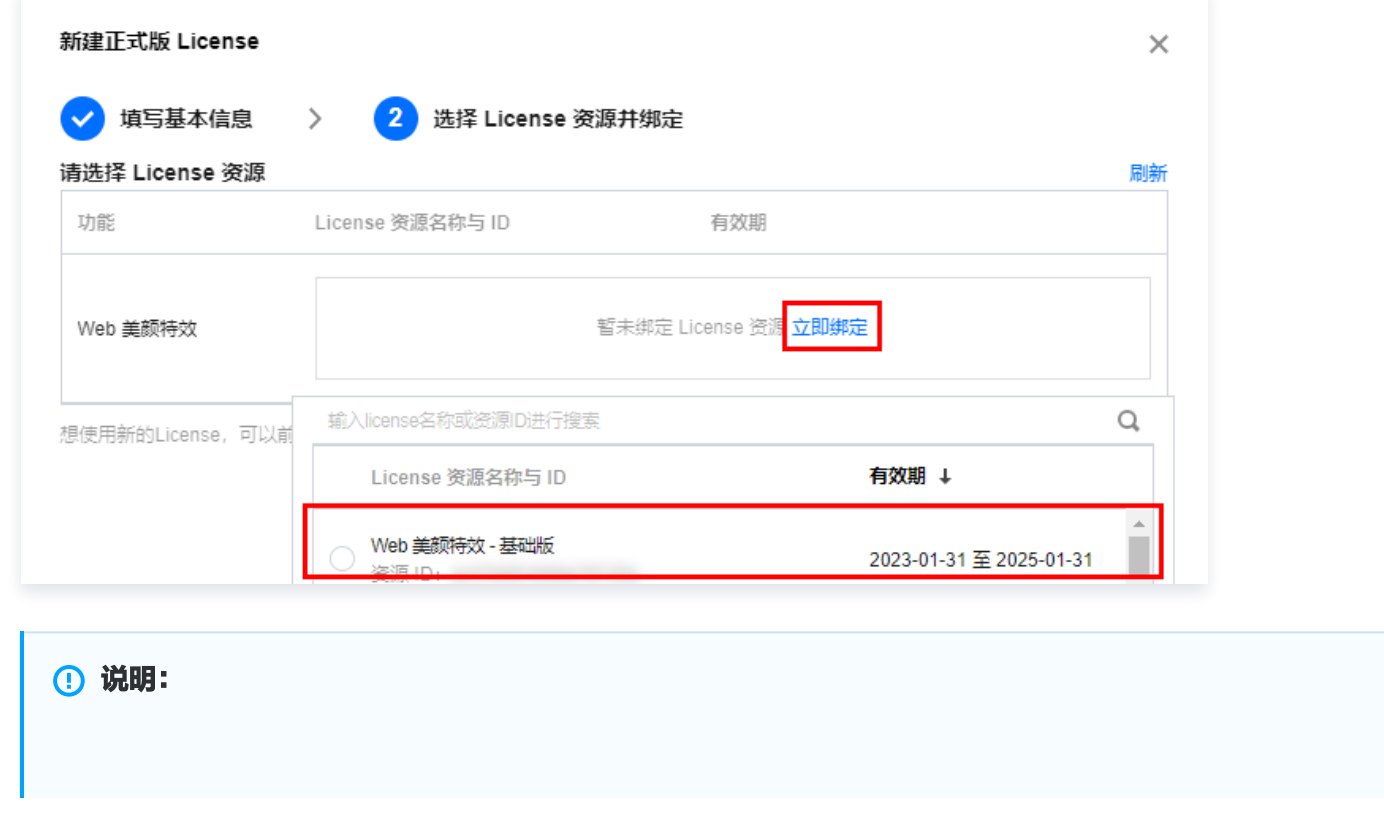

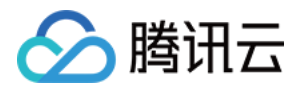

单击确定前需要再次确认 Domain 和 小程序Appid 与业务项目信息一致, 如与实际使用不一致, 请在 提交前进行修改,正式版 License 一旦提交成功将无法再修改 License 信息。

4. 正式版 License 成功创建后,页面会显示生成的正式版 License 信息。在 SDK 初始化配置时需要传入 License Key 和 License Token 两个参数,请妥善保存下图中信息。

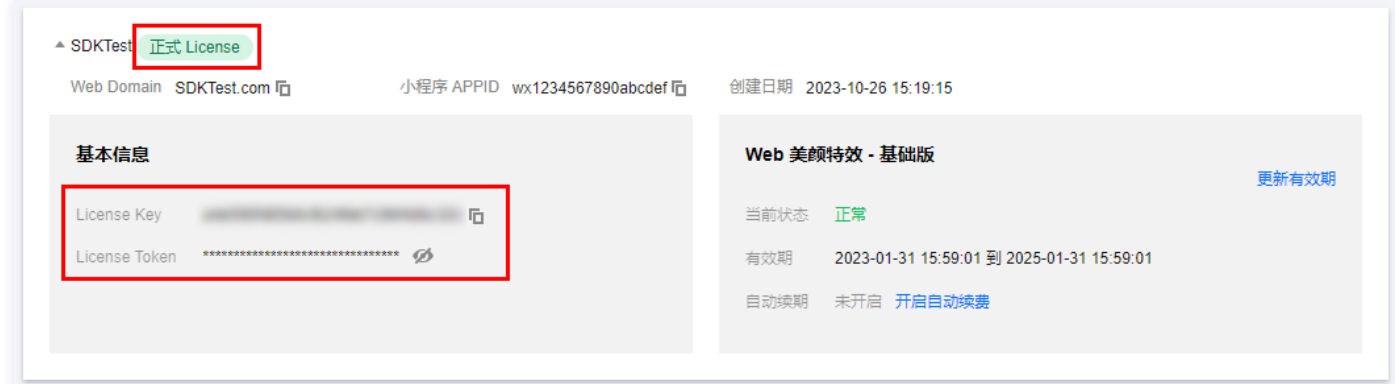

# 更新正式版 License 有效期

您可以登录 <mark>[腾讯云视立方控制台 > Web 端 License 管理](https://console.cloud.tencent.com/vcube/web)</mark> 页面查看腾讯特效正式版 License 的有效期,也可通过 在 [消息订阅](https://console.cloud.tencent.com/message/subscription) 中订阅音视频终端 SDK,配置**站内信/邮件/短信**等消息接收渠道,接收正式版 License 到期提醒。腾 讯特效正式版 License 将在到期时间距离当前时间为32天、7天、3天、1天时各向您发送一次到期提醒,提示您及 时续费以免影响正常业务运行。若您的腾讯特效正式版 License 已到期,可进行如下操作进行续期:

1. 选择您需要更新有效期的 License,单击**腾讯特效**功能内的**更新有效期**。

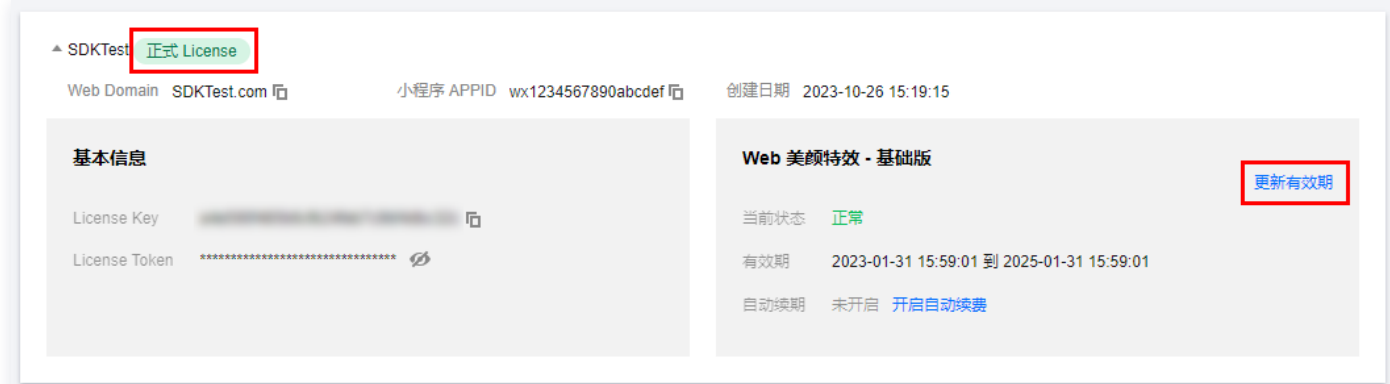

2. 腾讯特效 License 获取方式为**直接购买获取**,支持**为当前 License 续费和选择其他 License 资源替换** 2种更 新有效期的方式,具体如下。

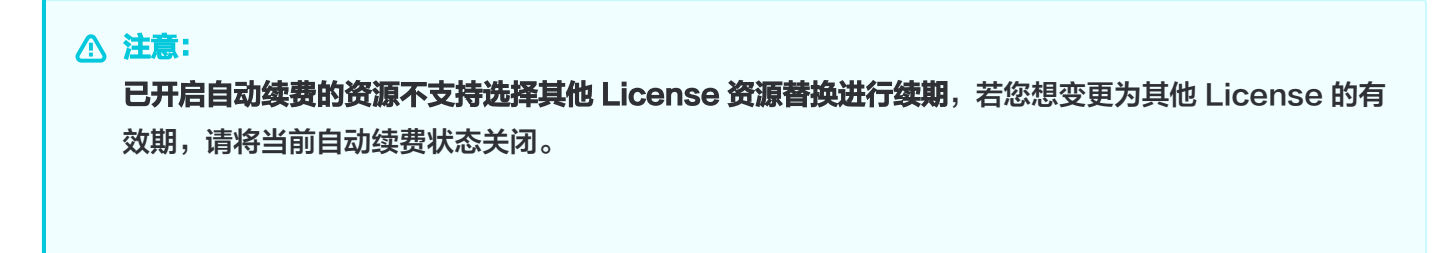

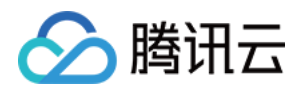

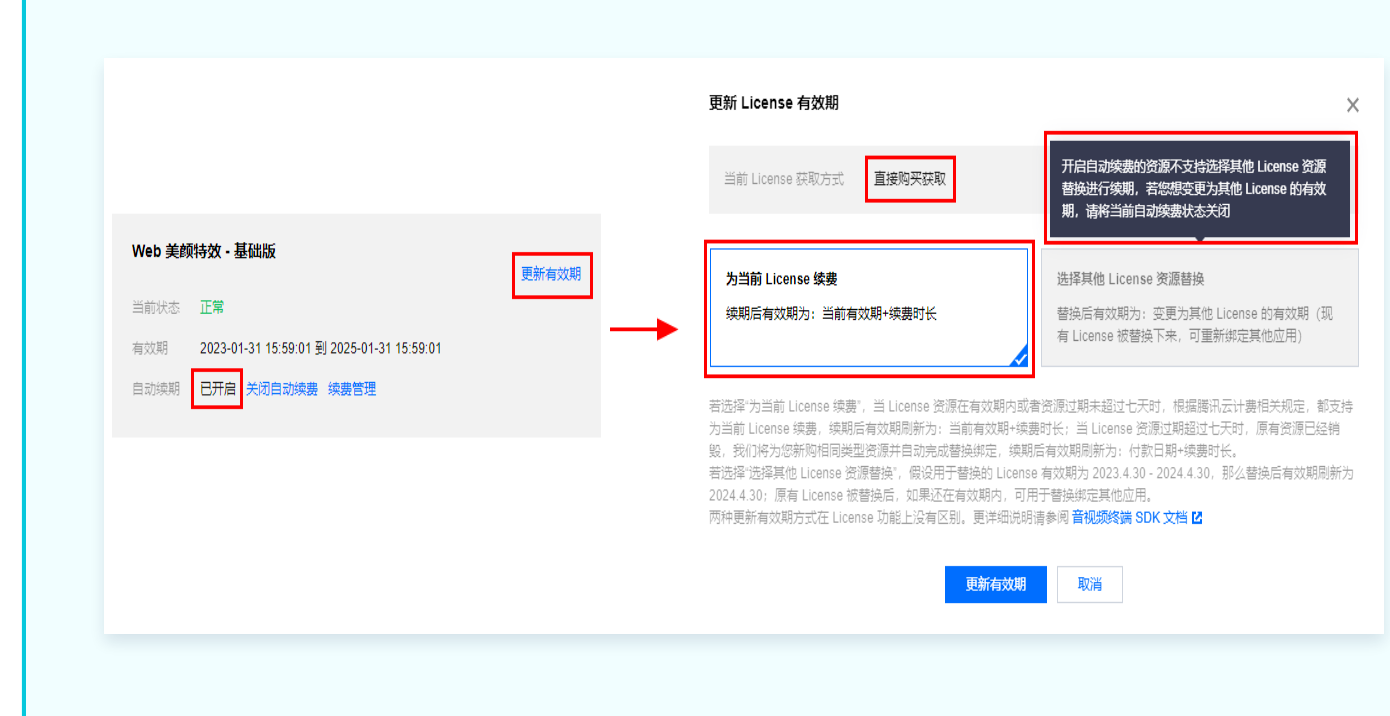

### 为当前 License 续费

1. 点击为当前 License 续费,点击更新有效期。

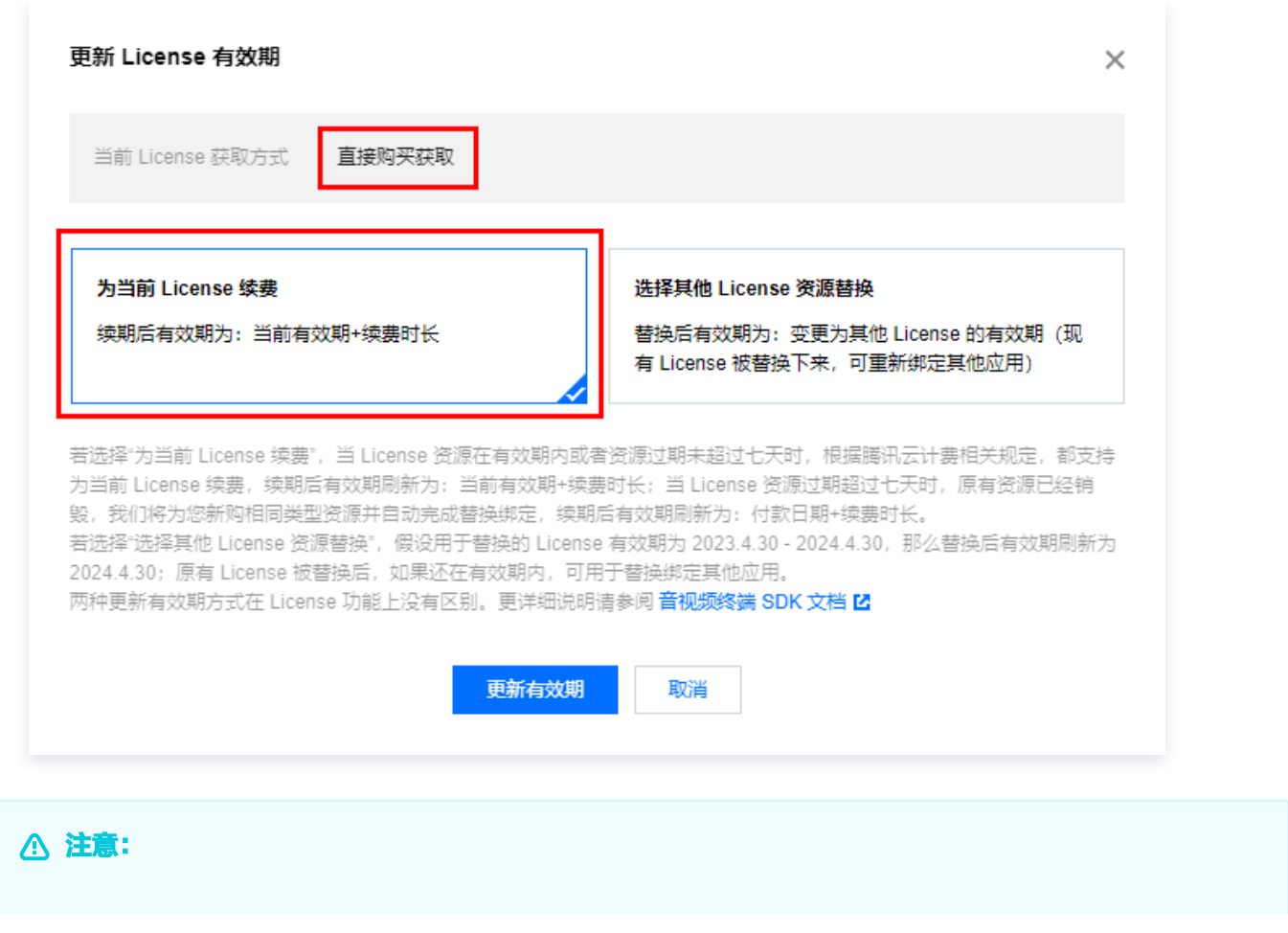

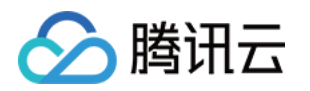

#### 若选择为当前 License 续费:

- 当 License 资源**在有效期内或者资源过期未超过七天**时,根据腾讯云计费相关规定,都支持为当 前 License 续费,续期后有效期刷新为: 当前有效期 + 续费时长;
- 当 License 资源**过期超过七天**时,原有资源已经销毁,我们将为您新购相同类型资源并自动完成 替换绑定,续期后有效期刷新为: 付款日期 + 续费时长。
- 2. 在续费界面**选择续费时长**,腾讯特效 License **以月**为周期续费。点击**确定续费**延长 License 有效期。

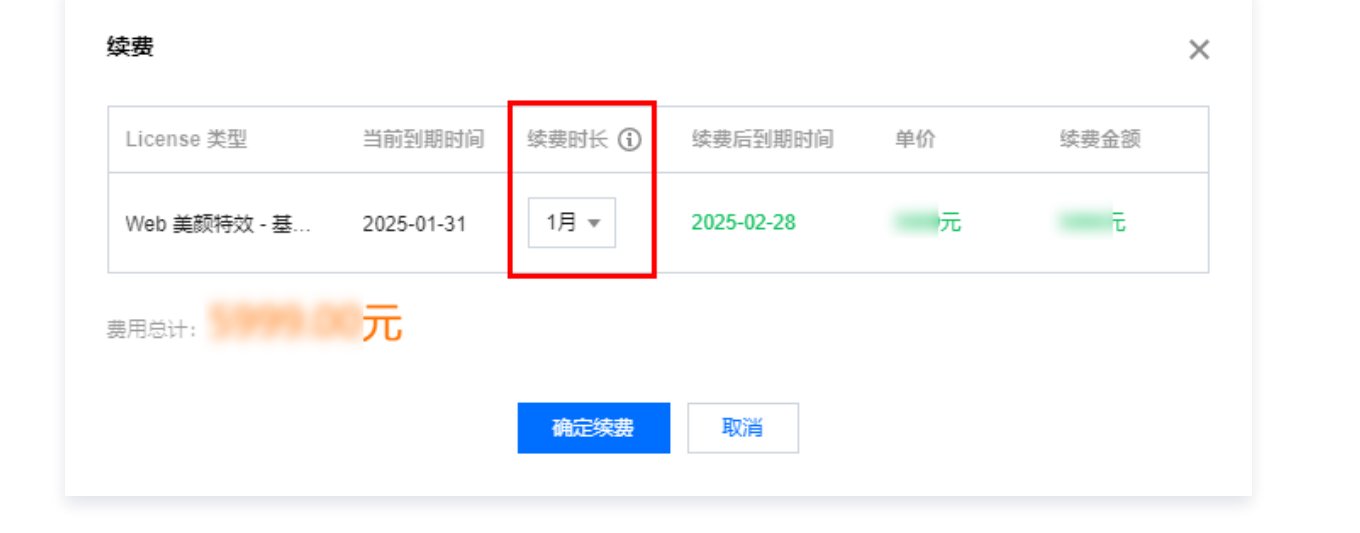

# 选择其他 License 资源替换

#### 1. 点击选择其他 License 资源替换, 点击更新有效期。

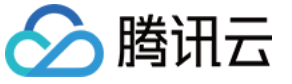

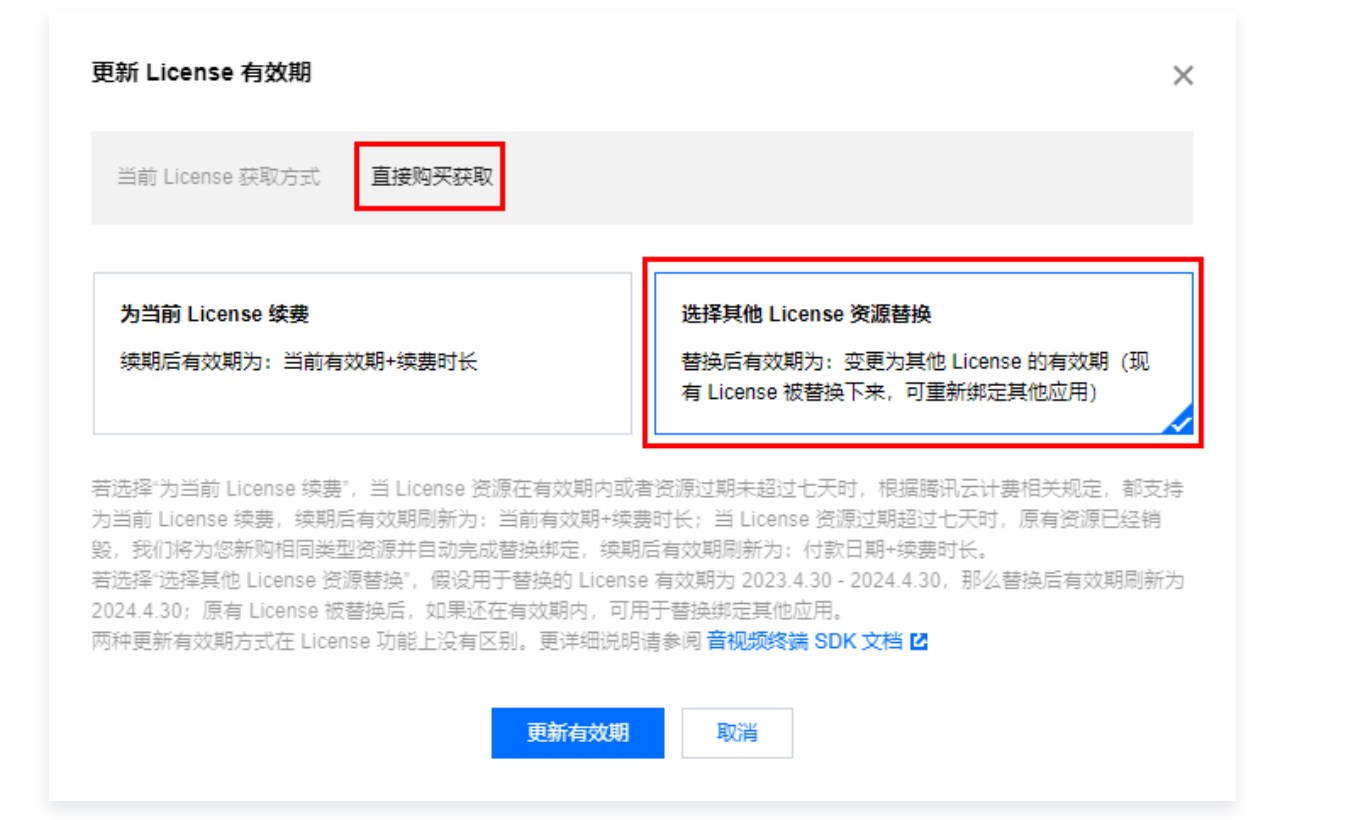

2. [在更新功能有效期界面,点击立即绑定,选择未绑定的腾讯特效套餐包\(若没有可绑定的资源包,可前往 音](https://buy.cloud.tencent.com/vcube?tab=sdk&type=effect&pkg=a101) 视频终端SDK购买页 购买),单击确定即可。

#### 注意:

目前续期套餐包有效期仅支持同类型的套餐包续期,即若已绑定的 License 套餐包类型为基础版,则 续期是只能选择基础版的套餐包进行续期。若想更改绑定的套餐包类型,需 [提交工单](https://console.cloud.tencent.com/workorder/category) 或联系商务进行 处理。

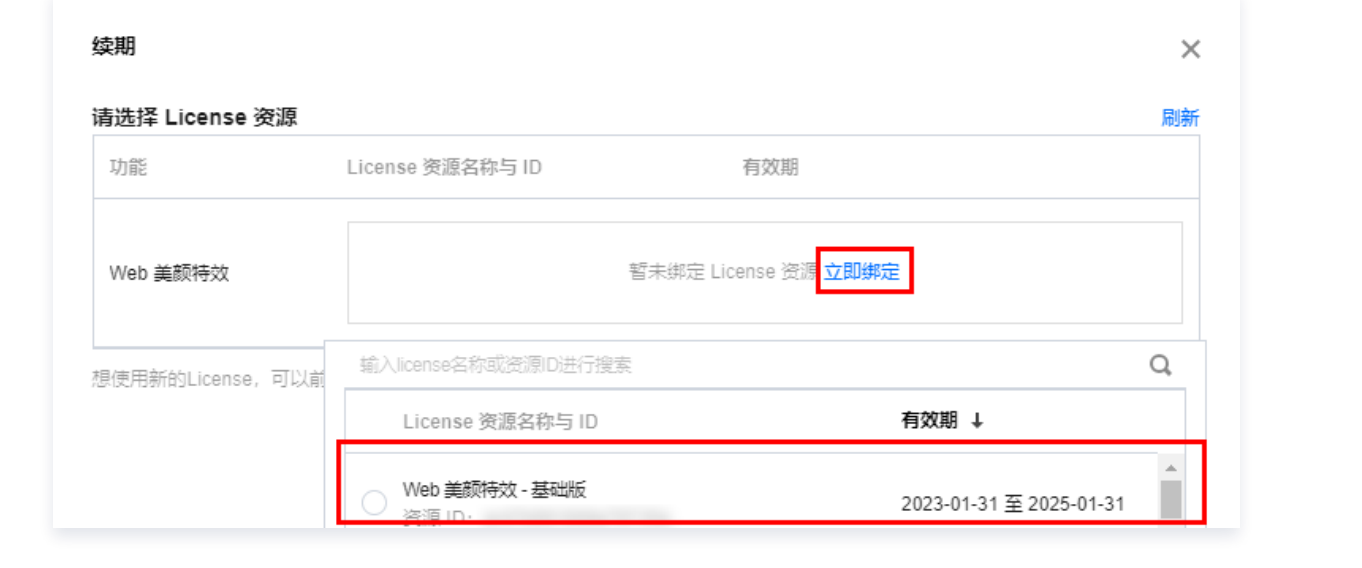

#### 3. 查看更新后的有效期情况。

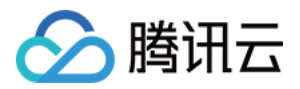

#### 注意:

**腾讯特效正式版 License 不支持信息修改**,若您需要修改 License 信息, 购买资源包后请勿用于 License 有效期的更新,请单击**创建应用并绑定 License** 重新创建应用新增 License 绑定新的包名信 息。

# 自动续费

您可以通过**控制台管理自动续费2种方式**管理自动续费2种方式管理自动续费,具体如下。

控制台管理自动续费

通过 直接购买 获取的 License 支持开启自动续费, 开启自动续费的 License 资源到期前3天将按月进行自 动续费,开启前需保证账户可用余额的充足,否则可能导致续期失败影响您的使用。

登录 [腾讯云视立方控制台 > Web 端 License](https://console.cloud.tencent.com/vcube/web) 管理页面, 找到您需要管理自动续费的 License :

- 1. 开启自动续费。
	- 1.1 License 的自动续费在**未开启状态**下可点击**开启自动续费**,到期前3天将**按月**自动扣款并续期。

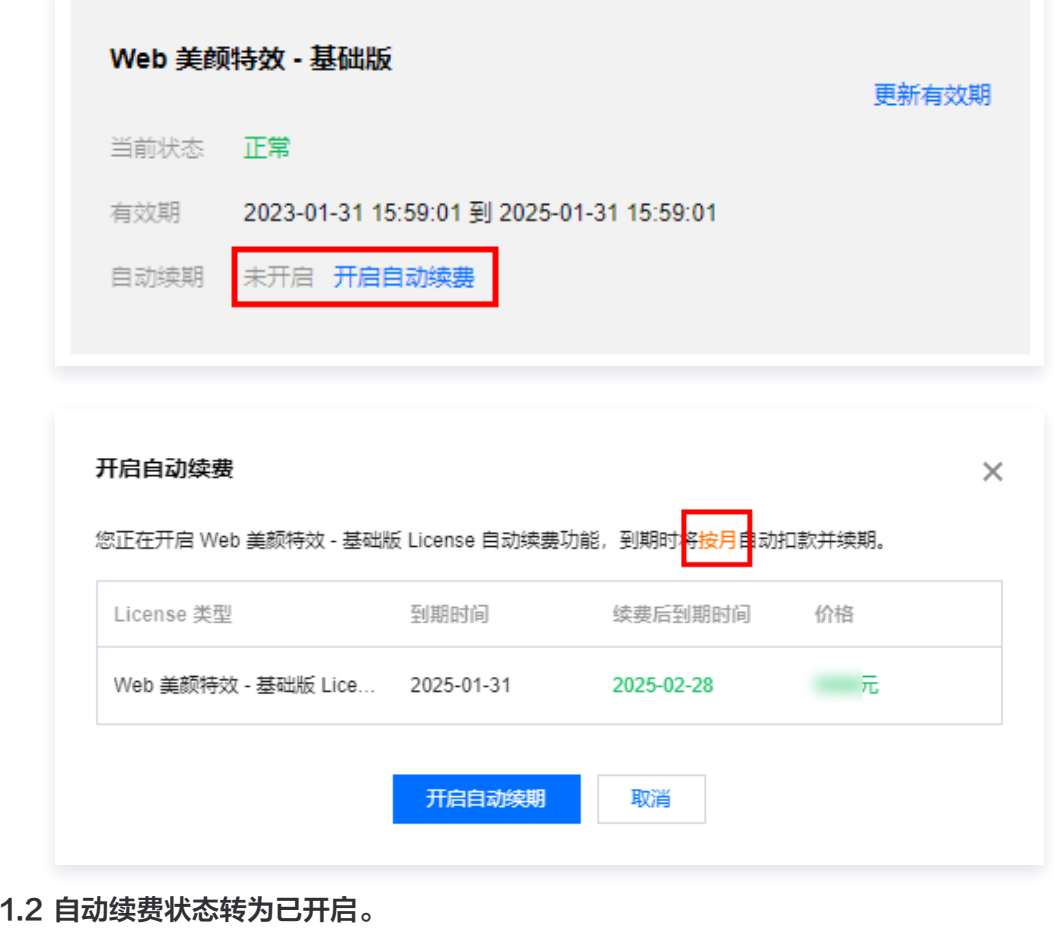

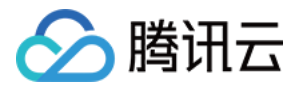

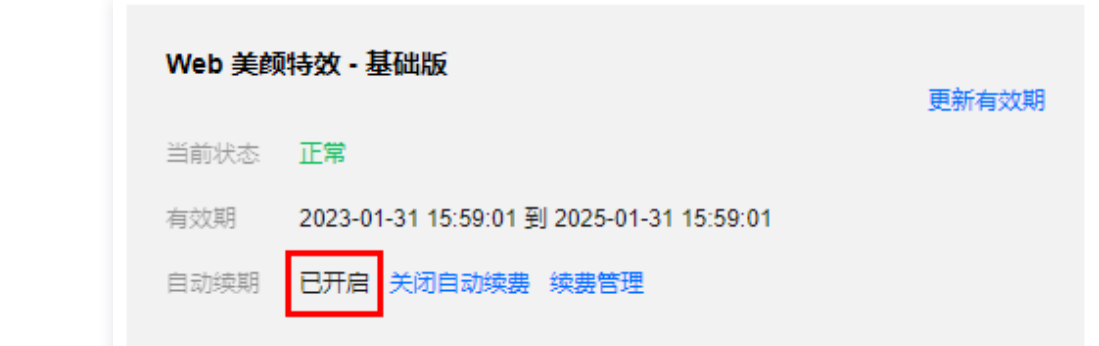

2. 关闭自动续费。License 的自动续费在**已开启状态**下可点击**关闭自动续费**,到期后将不再自动续费。

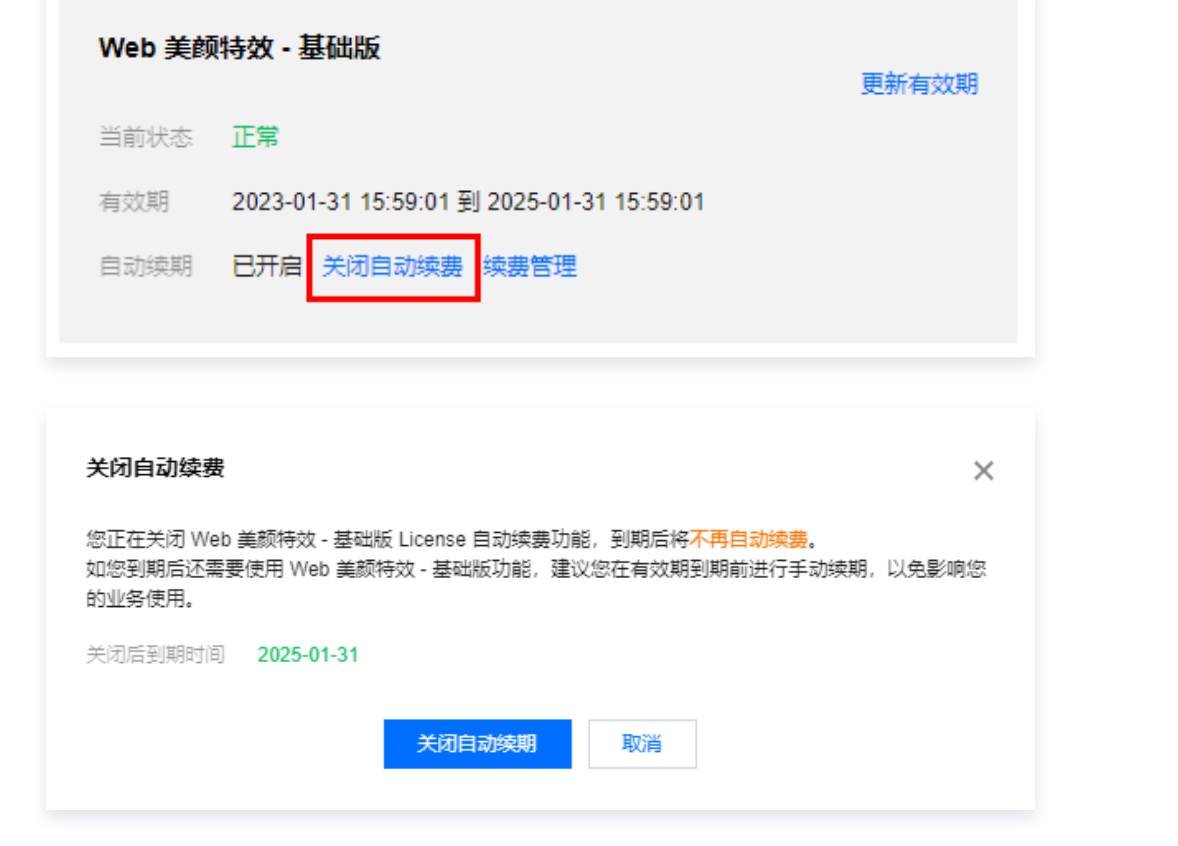

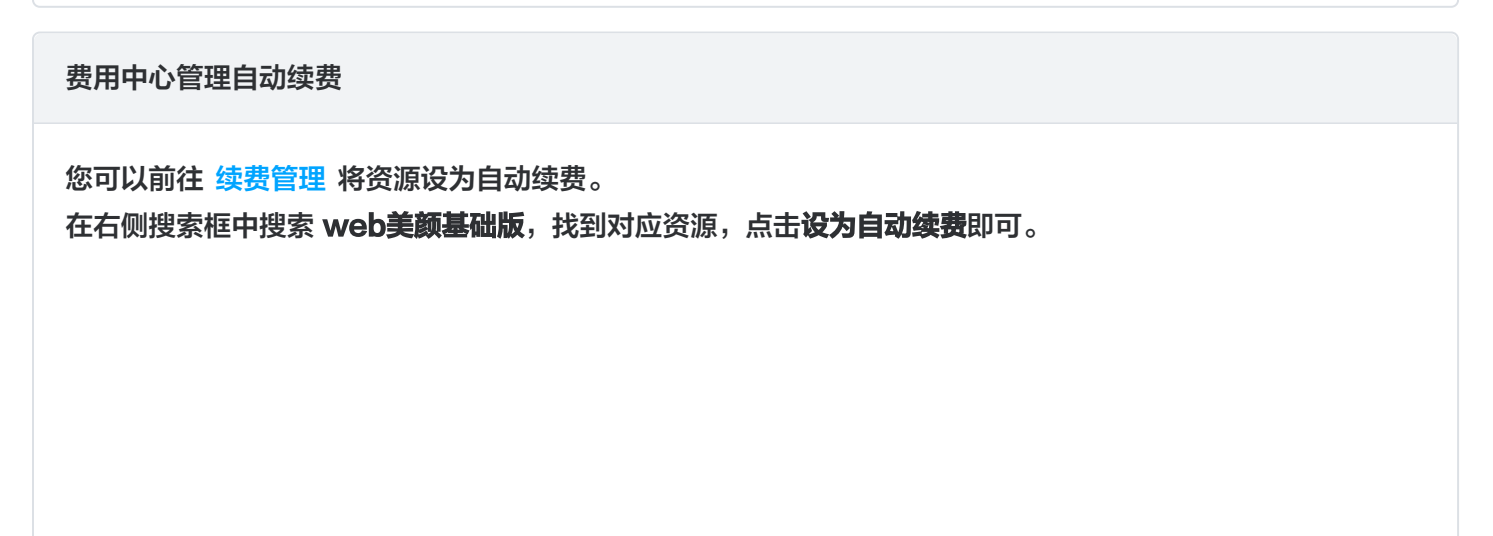

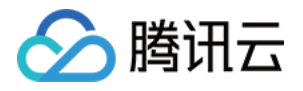

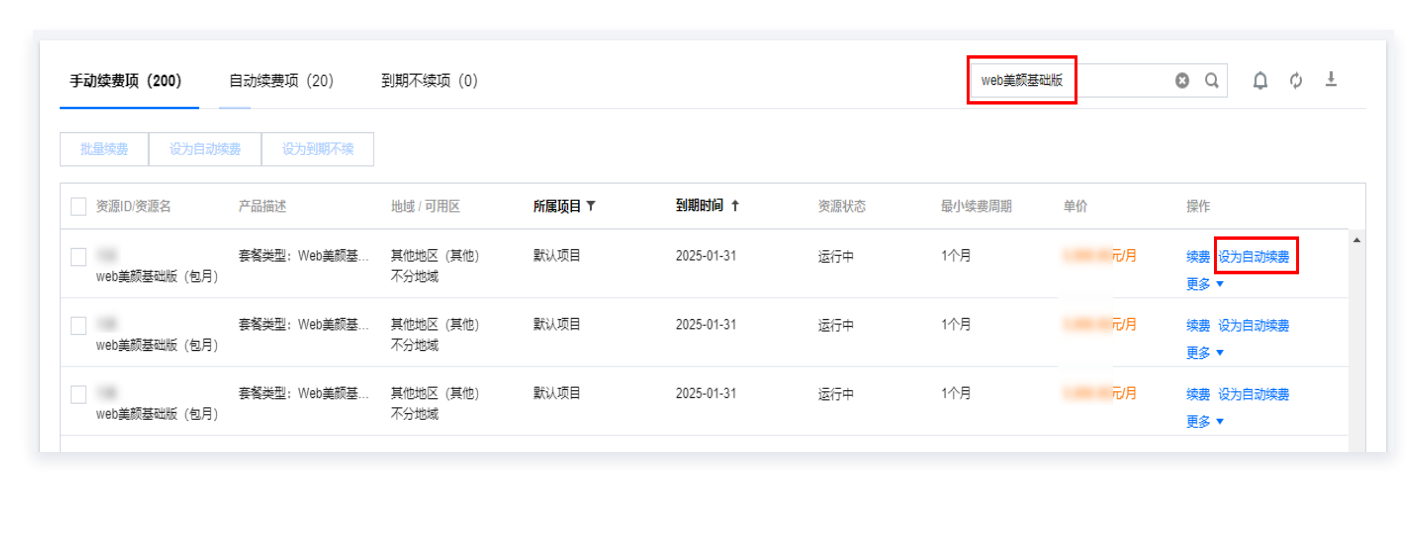

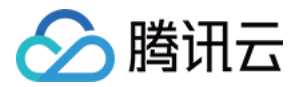

# <span id="page-36-0"></span>常见问题

最近更新时间:2023-06-16 09:36:22

在使用 License 的过程中,您可能会遇见以下问题,可以参考本文的解答。

# License 基础

## 腾讯特效 License 与 腾讯特效 SDK 的关系?

腾讯特效 License 可以理解是为获取腾讯特效 SDK 功能授权所需要的密钥和路径,而腾讯特效 SDK 是为了更好 的使用整个服务所特定的软件包、软件框架、操作系统等建立应用软件时的开发工具集合。腾讯特效 SDK 的 License 信息是由一对 Key 和 LicenseURL /Token组成,获取生效授权的 Key 和 LicenseURL/Token 并 填入到 SDK 中相应位置,便能启用腾讯特效功能。

#### 如何获取腾讯特效正式版 License?

若您需要在您的业务中使用腾讯特效 SDK 功能,您可参见计费概述,根据您的需求选择 SDK 套餐进行购买。通过 购买相应的 SDK 套餐获取腾讯特效 License 解锁授权,在腾讯云视立方控制台进行绑定,使用相应的功能。具体 操作请参见 [购买正式版 License。](https://cloud.tencent.com/document/product/616/79137#.E8.B4.AD.E4.B9.B0.E6.AD.A3.E5.BC.8F.E7.89.88-license)

# 移动端/PC 端

#### 腾讯特效 License 的有效期是多长?过期后如何更新腾讯特效 License?

- 腾讯特效测试版 License: 的有效期是审批通过后,从签发 License 之日开始往后计算一个月(28天)的时 长。比如您在2022年01月01日申请了测试版 License,2022年01月02日申请通过审批并自动签发了 License,测试版 License 将在2022年01月31日的00:00:00过期。
- **腾讯特效正式版 License**: 的有效期是购买成功之日开始往后计算一年(365天)的时长。比如您在2022年01 月01日成功购买了正式版 License,正式版 License 将在2023年01月02日的00:00:00过期。 [正式版 License 过期后需要重新购买新的 License 进行续期,正式版 License 续期指引,请参见 续期正式](https://cloud.tencent.com/document/product/616/79137#.E6.9B.B4.E6.96.B0.E6.AD.A3.E5.BC.8F.E7.89.88-license-.E6.9C.89.E6.95.88.E6.9C.9F) License。

## 签发后的腾讯特效 License 支持修改包名吗?

- 测试版 License 可以支持项目信息的编辑。 具体操作: 进入 [腾讯云视立方控制台](https://console.cloud.tencent.com/vcube) > **测试License**,单击测试版 License 信息右侧的 **编辑**,进入编辑页面 即可修改。
- **腾讯特效正式版 License** 一旦添加绑定后,是不支持更改 Package Name/Bundle ID或WinProcess Name/MacBundle ID。

## 腾讯特效 SDK 如何升降级?

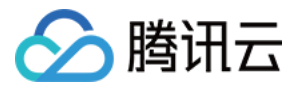

腾讯特效 SDK 一共提供了 17个版本,各版本功能差异请参见 [计费概述](https://cloud.tencent.com/document/product/616/36807)。您可以在腾讯特效正式版 License 到期 之后,选择购买切换为更符合您场景需求的版本。当前 License 仍在有效期内时,我们不支持 SDK 的升降级切 换。

腾讯特效测试版 License 是统一签发的最高级版本 S1 - 07 的授权,您可以测试腾讯特效 SDK 的全功能。测试期 结束前,您可以更换为与您使用场景匹配的正式版腾讯特效 SDK 和腾讯特效 License。

# 腾讯特效 License 支持的包名个数是多少? 授权台数是多少?

单个腾讯特效终端 License 可以支持绑定移动端或 PC 端,一经绑定不可更改。绑定移动端,仅支持 Bundle ID 和 Package Name 两个不同的包名。绑定 PC 端,仅支持 WinProcess Name 和 MacBundle ID 两个包 名。不支持单个license同时绑定移动端和PC端,若需绑定多平台,需要购买多个license。 整个账号可以添加的 License 数量是没有限制的。目前 License 对授权终端的台数也是没有限制的。

# Web 端

## 腾讯特效 License 的有效期是多长?过期后如何更新腾讯特效 License?

- 测试版 License: 的有效期是绑定项目信息后始往后计算一个月(28天)的时长。
- 正式版 License: Web 端 License 自购买生效开始计算有效期。比如您在2023年01月01日购买1个月正式基 础版 License,正式版 License 将在2023年02月01日到期。

正式版本license续期可以前[往续期管理对](https://console.cloud.tencent.com/account/renewal)资源进行续期管理,详细续期指引可参见续期正式 License。

# SDK 接入后报错(referer 或者 WeChatAppId 不匹配)?

请检查您控制台的 Domain 或者 WeChatAppId 配置是否与您实际使用的 Web 域名或 WeChatAppId 匹配, Web 域名如果有特殊端口(除80和443)需要加上端口号。

## 签发后的腾讯特效 License 支持修改域名吗?

- **· 测试版 License 可以支持项目信息的编辑。** 具体操作: 进入 [腾讯云视立方控制台](https://console.cloud.tencent.com/vcube) > **测试License**,单击测试版 License 信息右侧的 **编辑**,进入编辑页面 即可修改。
- **腾讯特效正式版 License** 一旦添加绑定后,是不支持更改 Domain和小程序Appid的。